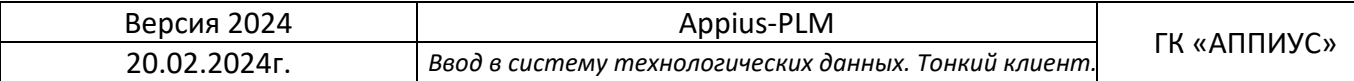

# **Ввод в систему технологических данных**

# **с бумажных носителей**

Москва ГК «АППИУС

# **Оглавление**

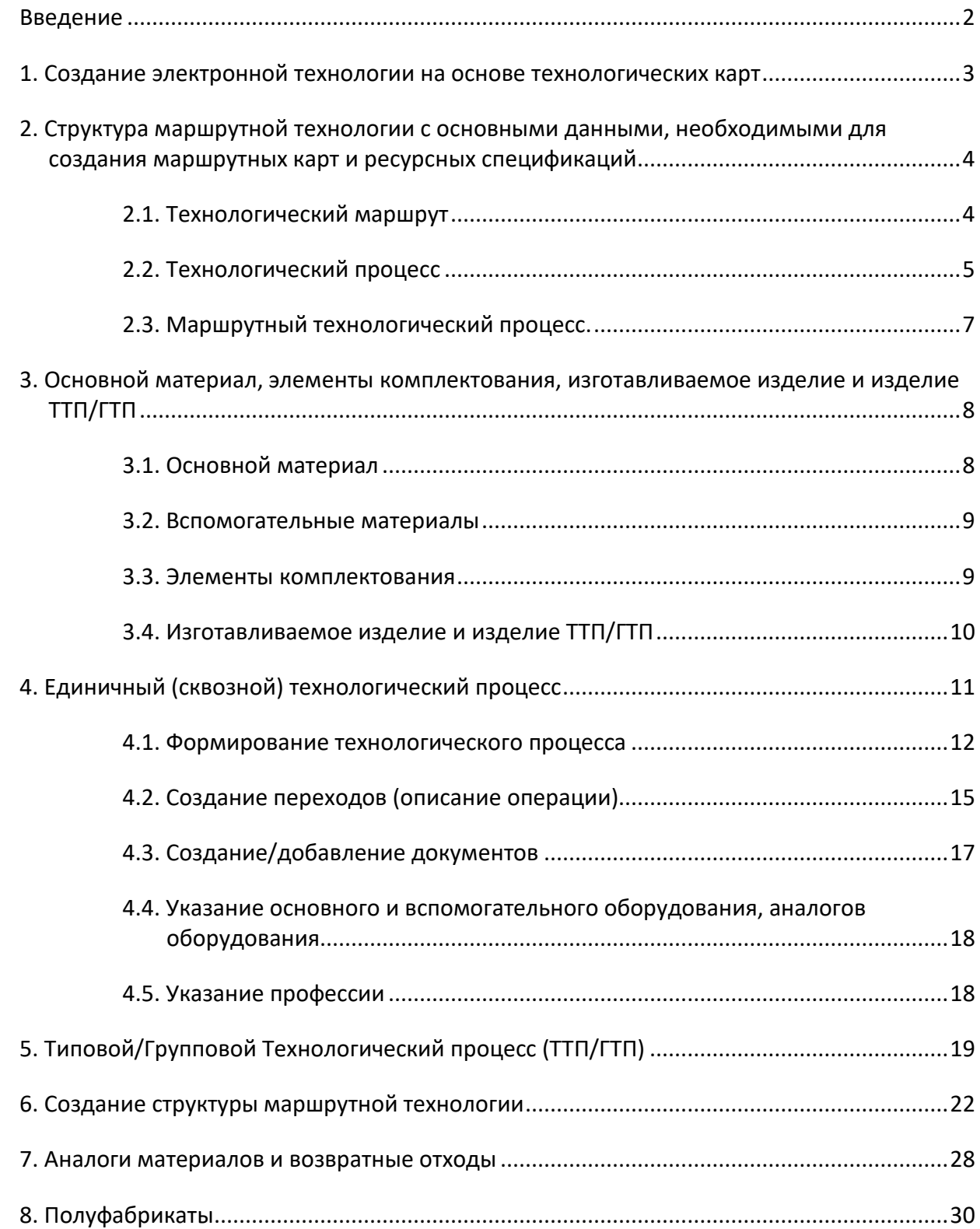

#### <span id="page-2-0"></span>*Введение*

Технологический маршрут изготовления изделия — это информация, описывающая порядок обработки материала (комплектующих) по подразделениям предприятия для получения требуемой номенклатурной позиции. Маршрут обычно включает в себя этапы производства (точки маршрута), состоящие из операций, производимых в конкретных подразделениях в определенной последовательности.

Технологическая операция, в свою очередь, определяется как «работа или задача, состоящая из одного или более действий, обычно выполняемых на одном рабочем месте».

Следует сказать, что для каждой изготавливаемой номенклатурной позиции должен быть описан хотя бы один технологический маршрут ее производства. Если рассматривать сборочную единицу, то технологических маршрутов, применяемых при изготовлении готовой продукции, для которой создана конструкторская спецификация (электронная структура изделия), должно быть, как минимум столько, сколько изготавливаемых деталей (номенклатурных позиций) входит в состав изделия, плюс, технологические маршруты для сборочных единиц (маршруты сборки). Для покупных элементов, входящих в структуру изделия технологические маршруты, как правило, не описываются.

Ввод в систему технологических данных осуществляют сотрудники предприятия, назначенные приказом по предприятию *(исполнители).*

Организацию работ по вводу технологических данных осуществляют сотрудники, назначенные приказом по предприятию *ответственными за технологические данные*.

# <span id="page-3-0"></span>*1. Создание электронной технологии на основе технологических карт*

Источником данных для ввода в систему могут являться маршрутные, операционные, маршрутно-операционные карты, карты эскизов, комплектовочные карты и различные сводные ведомости (материалов, оборудования, оснастки и т.д.), а также может быть использована созданная ранее база АСУП [4].

#### **Пример бумажных технологических отчетов, оформленных по ГОСТу**

Комплект технологической документации типового технологической документации<br>Типового технологического процесса Карта эскизов

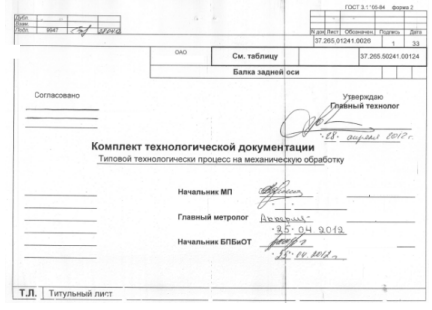

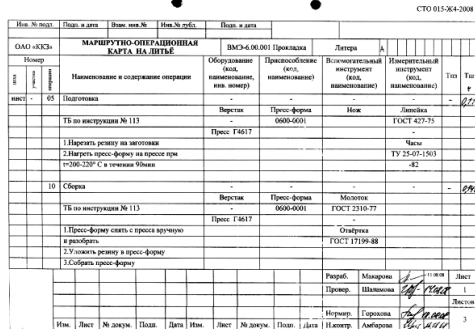

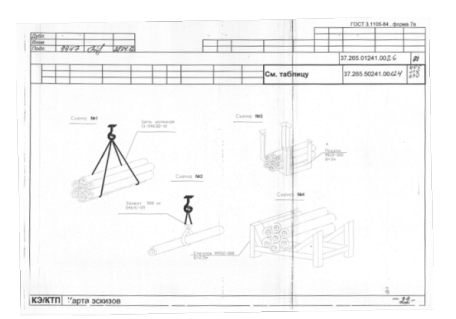

Маршрутно-операционная карта Карта типового технологического процесса

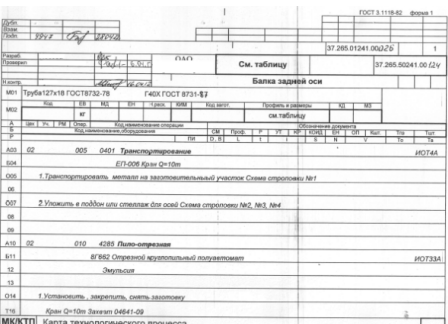

# **Пример бумажных технологических отчетов, оформленных на основе данных база АСУП**

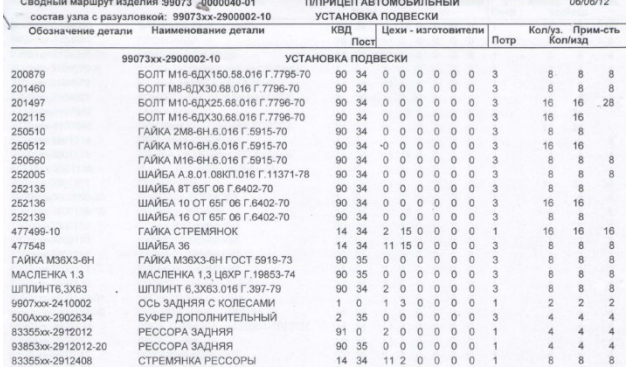

# Сводный маршрут изготовления Форма, содержащая нормы расхода

#### материалов

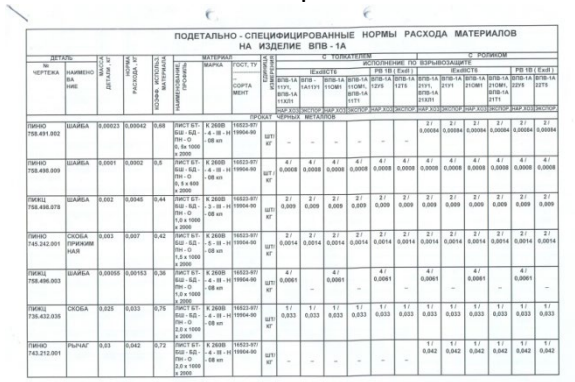

# <span id="page-4-0"></span>*2. Структура маршрутной технологии с основными данными, необходимыми для создания маршрутных карт и ресурсных спецификаций*

Существует несколько способов создания электронной технологии изготовления изделия в системе Appius-PLM. Выбор того или иного способа обусловлен существующим бизнеспроцессом описания технологии на предприятии и задачами, решаемыми в учетной системе. Как правило, практически все данные используемые в технологии изготовления изделия в дальнейшем используются для планирования производства.

Разберем пример описания (электронной технологии \*1) изготовления на предприятии и проведем параллели с написанием технологии в подсистеме технологической подготовки производства Appius-PLM.

### *2.1. Технологический маршрут*

<span id="page-4-1"></span>Классическая технологическая подготовка производства начинается на предприятии с разработки межцеховых технологических маршрутов (расцеховок\_\*2) которые устанавливают последовательность прохождения материала, заготовок, полуфабрикатов, деталей или сборочных единиц по производственным подразделениям (пунктам обработки).

Информацию о последовательности прохождения материала или комплектующих по производственным подразделениям (пунктам обработки) для конкретного изделия можно обычно увидеть в бумажных носителях в виде указанных номерных значений подразделений в ведомости расцеховки (как пример: 05-01-02-01) или маршрутной (маршрутнооперационной) карте в соответствующей колонке.

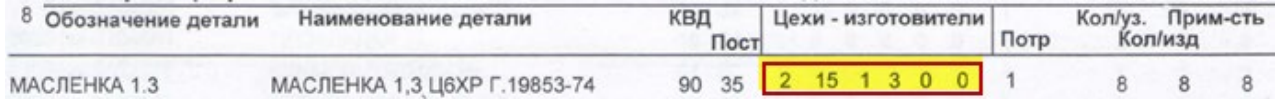

\*1 Электронная технология - информационное описание процесса производства, включающее в себя описание всех процессов и средств, необходимых для изготовления изделия.

\*2 Разработка межцеховых технологических маршрутов для всех составных частей изделия ГОСТ 14.004-83)

Ниже схематически представлен маршрут изготовления детали, на котором видно, что на различных пунктах обработки получаются различные полуфабрикаты и после прохождения последнего пункта получается требуемая номенклатура.

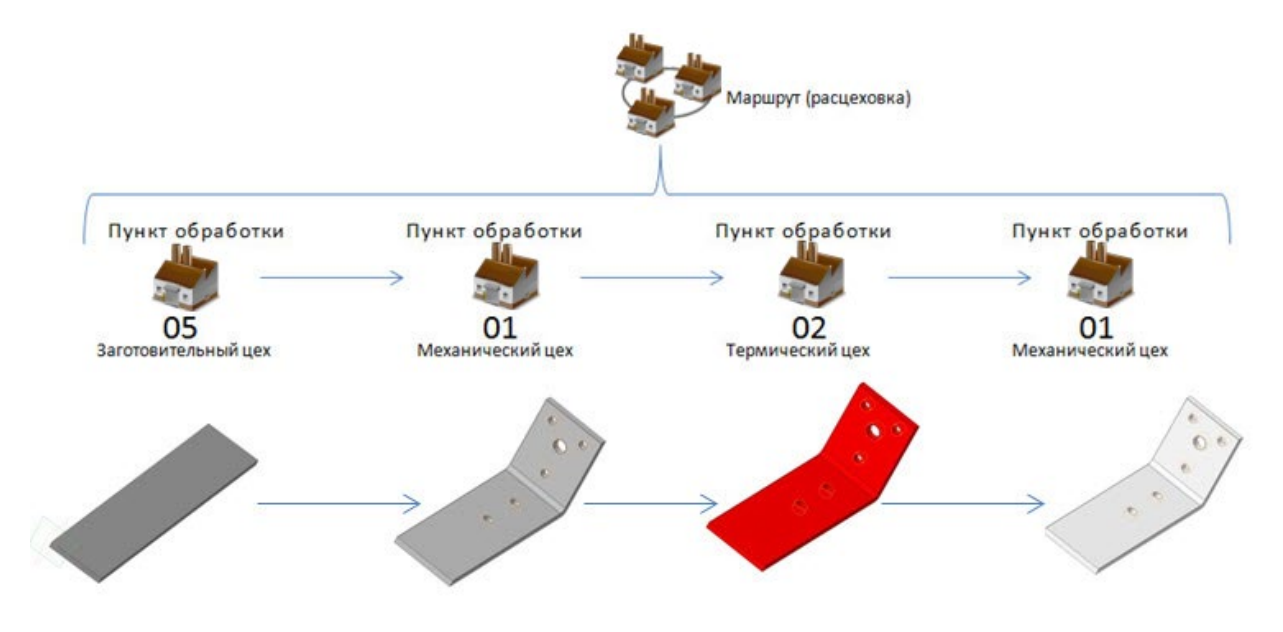

#### **Пример маршрута изготовления детали**

05 – резка заготовки; 01 – гибка и пробивка отверстий; 02 – химико-термическая обработка; 01 – нарезание резьбы в отверстиях.

#### *2.2. Технологический процесс*

<span id="page-5-0"></span>После описания маршрута (расцеховки) технологам выдаются задания на разработку цеховых технологических процессов. Технологи в соответствии со специализацией по видам обработки, создают свои технологические процессы по пунктам обработки указанным в расцеховке. Или описывают точки маршрута операциями.

Технологический процесс содержит описание целенаправленных действий по изменению состояния материала, изделия. Технологические процессы (ТП) различают по видам обработки (термическая обработка, механическая, сборка изделий, и т.д.). Ниже представлена карта технологического процесса механической обработки материала и электронная технология, по которому последовательно изменяется его геометрическая форма, размеры и т.д. до получения требуемого полуфабриката.

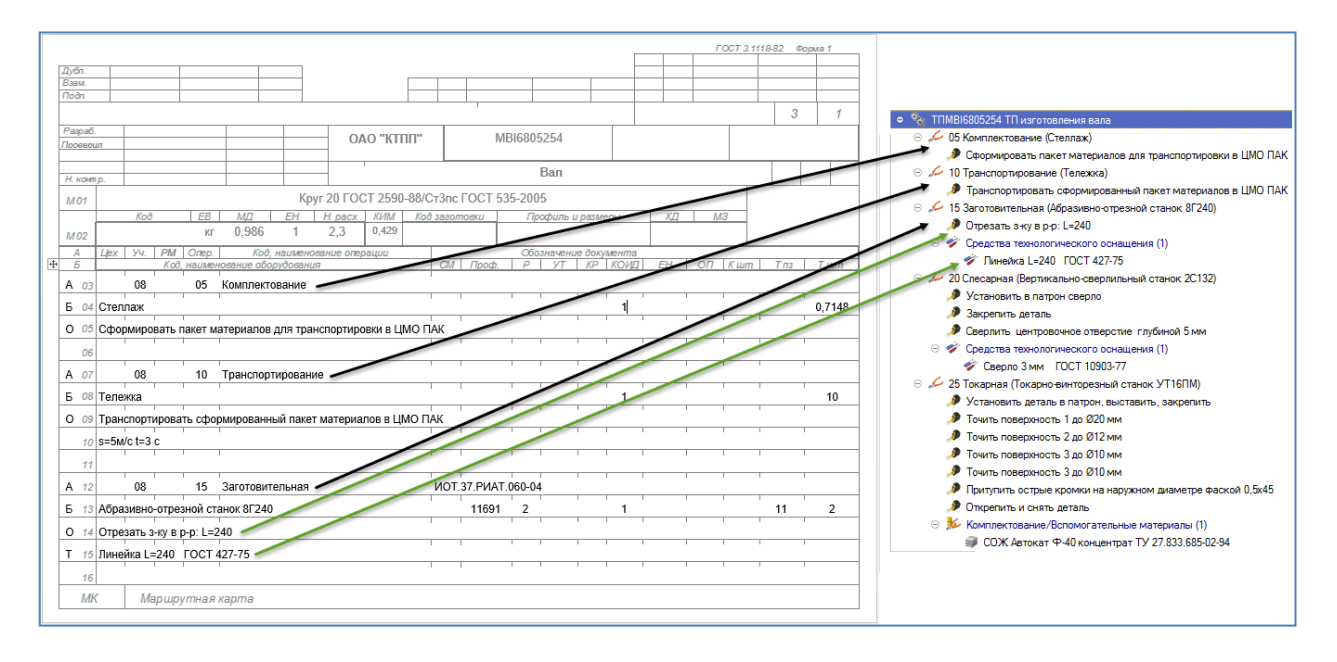

В свою очередь полученный по данному ТП полуфабрикат также преобразовывается по следующему технологическому процессу термообработки, который создает уже другой технолог.

Последовательность изменения состояния материала определяется входящими в ТП технологическими операциями.

Операция - часть технологического процесса, выполняемая на одном рабочем месте (рабочем центре).

При формировании электронной технологии в системе Appius-PLM с бумажных носителей необходимо учитывать, что для учетной системы требуется не вся информация, которая требуется для полного заполнения технологических отчетов по ГОСТу. Поэтому следует определиться с целью, если необходимы данные только для планирования и учета, то заполняется только основная информация (Вид операции, Штучное время, Оборудование, Подразделение, Профессия, Разряд, также указывается Основной и Вспомогательный материал и Изготавливаемое изделие). При необходимости хранения подробного описания технологических процессов и формирования с электронных технологий и маршрутов требуемых на производстве отчетов, заполнению подлежат все поля элементов технологии, также подробно описываются операции с помощью переходов (содержание операции).

# *2.3. Маршрутный технологический процесс.*

<span id="page-7-0"></span>Когда технологи по виду обработки заканчивают свою работу, создается так называемый маршрутный технологический процесс, результатом которого является деталь или сборочная единица.

Т.е. все технологические процессы, написанные ранее по видам обработки, объединяются в один маршрутный технологический процесс (сквозной), где все операции стоят в строгой последовательности, предусмотренной ранее сформированным маршрутом изготовления изделия.

В системе Appius-PLM предусмотрено несколько вариантов маршрутных технологических процессов, которые проиллюстрированы на рисунке.

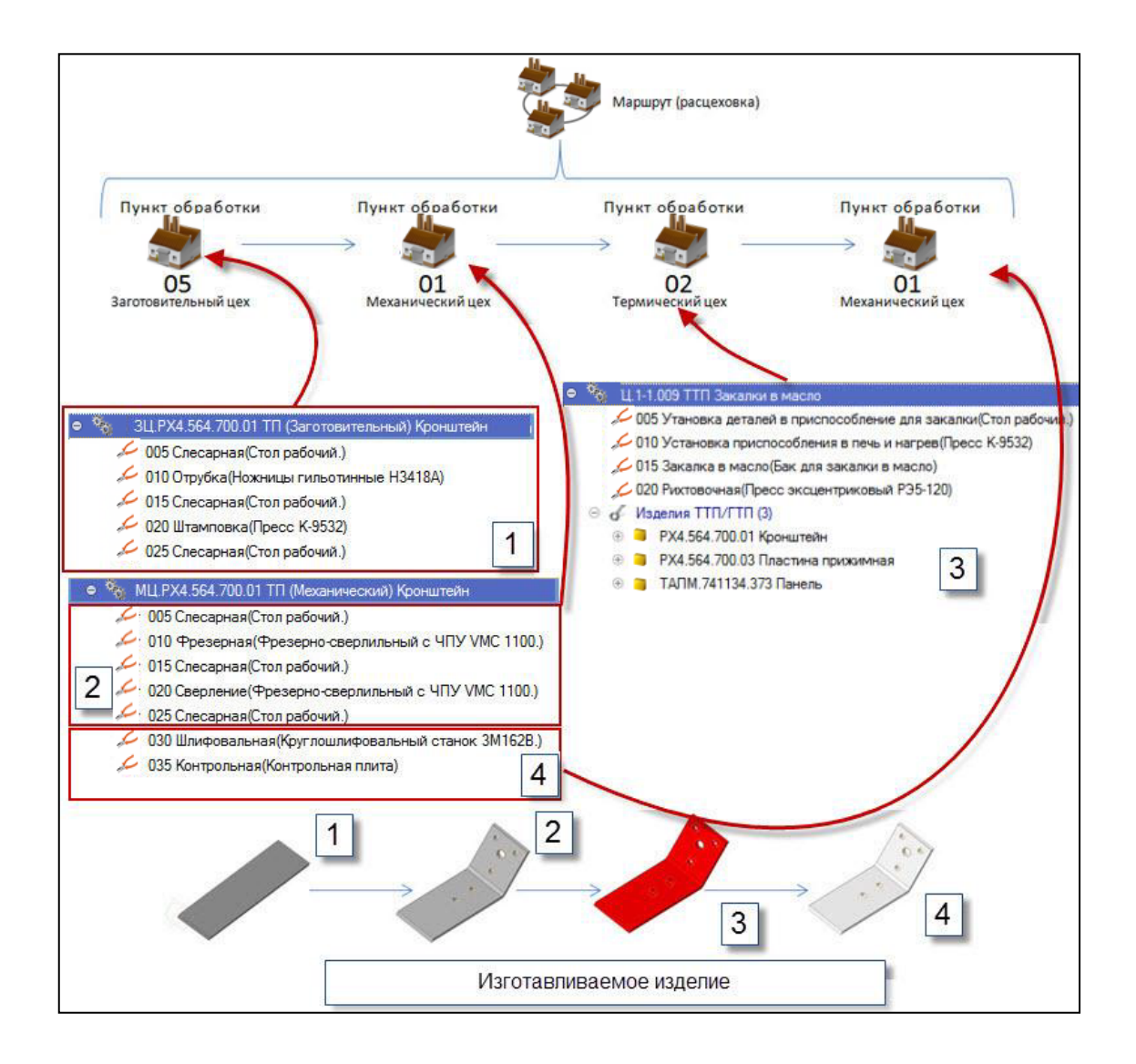

### <span id="page-8-0"></span>*3. Основной материал, элементы комплектования, изготавливаемое изделие и изделие ТТП/ГТП*

Для корректного формирования технологической схемы с применением ERP-компонента, а также при создании ресурсных спецификаций, этапов производства и маршрутных карт, необходимым условием при создании технологического маршрута изготовления является указание основного и вспомогательных материалов, элементов комплектования (состав собираемого изделия), а также указание изготавливаемого (собираемого/разбираемого) изделия, созданного конструктором, либо изделия ТТП/ГТП – те изделия, которые изготавливаются (собираются/разбираются) по типовому/групповому технологическому процессу.

#### *3.1. Основной материал*

<span id="page-8-1"></span>Основной материал — это материал, из которого изготавливается деталь в процессе производства. Как правило, марку материала заготовки определяет конструктор на этапе разработки детали. Сортамент, выбранный технологом, может отличаться от назначенного конструктором вследствие текущего состояния производства. Основной материал представляет собой совокупность марки материала, сортамента и типоразмера (см. Приложение 2).

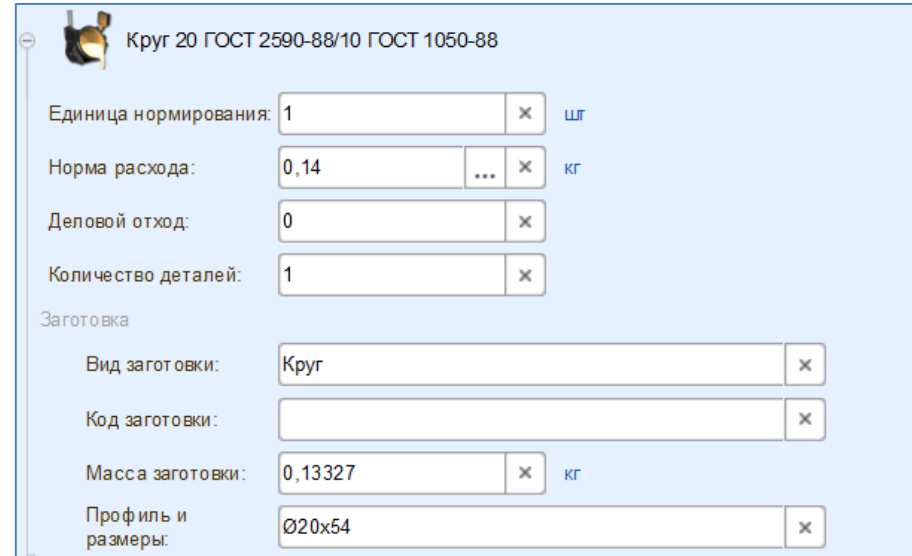

При добавлении материала из конструкторско-технологического справочника или заимствовании с детали (в случае, если конструктор указал материал в составе детали), необходимо указать, основные его характеристики и параметры, относящиеся непосредственно к заготовке, из которой будет изготавливаться деталь.

К ним относятся:

• *Код заготовки* – указывается по классификатору, допускается не указывать;

- *Вид заготовки* указывается вид заготовки (отливка, прокат и т.д.);
- *Профиль и размеры* указываются размеры и профиль заготовки, максимально информирующие форму заготовки;
- *Масса заготовки* указывается масса заготовки с соответствующей единицей измерения;
- *Норма расхода* максимально допустимое плановое количество материала, расходуемого на производство единицы продукции. Норма расхода может быть проставлена как вручную, так и с использованием нормировочных карт. Обязательно для заполнения;
- *Единица нормирования* количество изготавливаемых деталей, на которое устанавливается техническая норма расхода.

#### *3.2. Вспомогательные материалы*

<span id="page-9-0"></span>К вспомогательным материалам относятся те материалы, которые необходимы для осуществления технологических операций (Например: для фрезерной – СОЖ; для сварочной – электроды, проволока и т.д.). Каждый вспомогательный материал должен быть нормирован с указанием количества его расхода, единицы измерения и единицы нормирования.

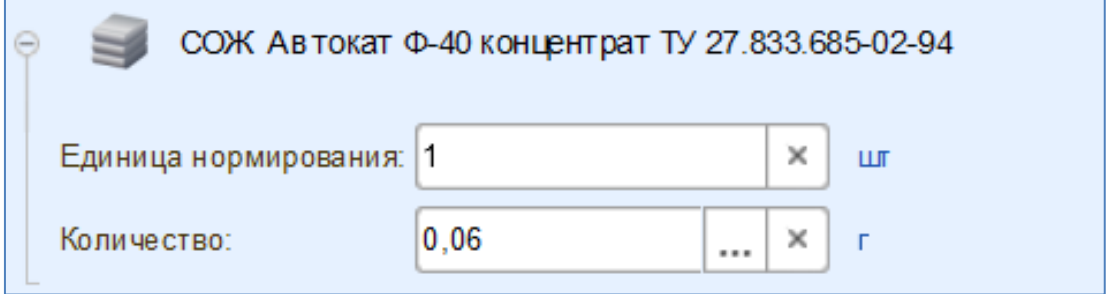

#### *3.3. Элементы комплектования*

<span id="page-9-1"></span>К элементам комплектования относятся элементы изделия, из которых оно собирается/изготавливается, как правило, при описании технологических процессов/маршрутов сборки. В качестве комплектования так же могут быть указаны элементы, не входящие в состав изделия – технологические комплектующие (например: образцы свидетели, технологические вспомогательные компоненты, входящие в состав, не относящиеся к приспособлениям). При комплектовании составом изделия, количество, указанное в ЭСИ, копируется. У технолога есть возможность изменения этого количества в рамках технологии/маршрута.

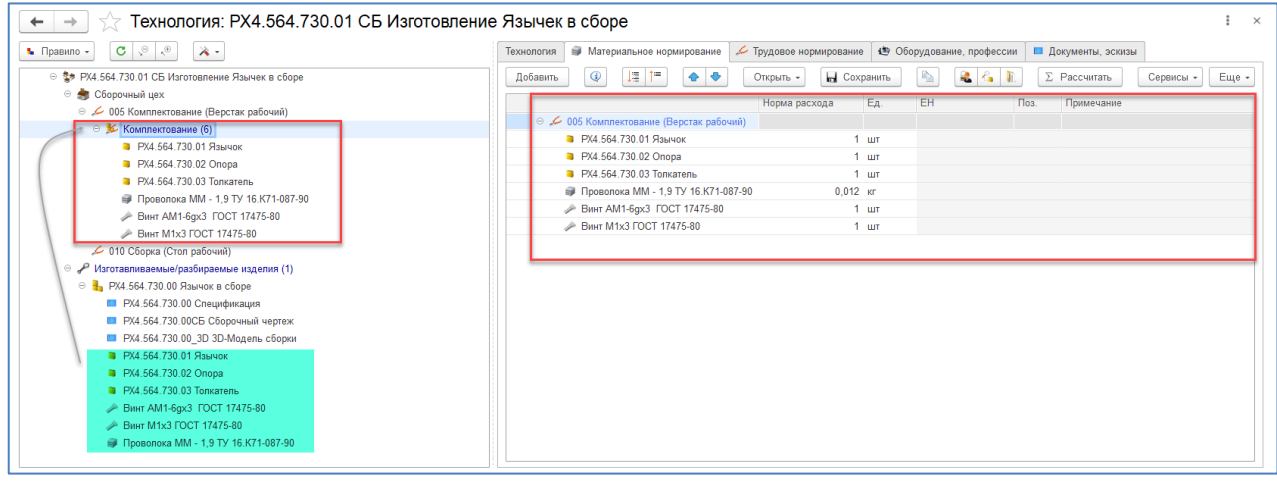

# *3.4. Изготавливаемое изделие и изделие ТТП/ГТП*

<span id="page-10-0"></span>Для того чтобы созданный технологический процесс/маршрут был связан с изделием, разработанным конструктором, необходимо его указать в качестве изготавливаемого/разбираемого. При создании типового/группового технологического процесса, необходимо указать изделия, изготавливаемые по этому ТТП/ГТП «Изделия ТТП/ГТП». При выборе изделия в качестве изготавливаемого/разбираемого, количество проставляется автоматически равное 1, предполагается описание единичного технологического процесса/маршрута. Возможно описание технологии изготовления на партию деталей/сборок, в таком случае количество изготавливаемого/разбираемого элемента устанавливается вручную в соответствии с объемом партии.

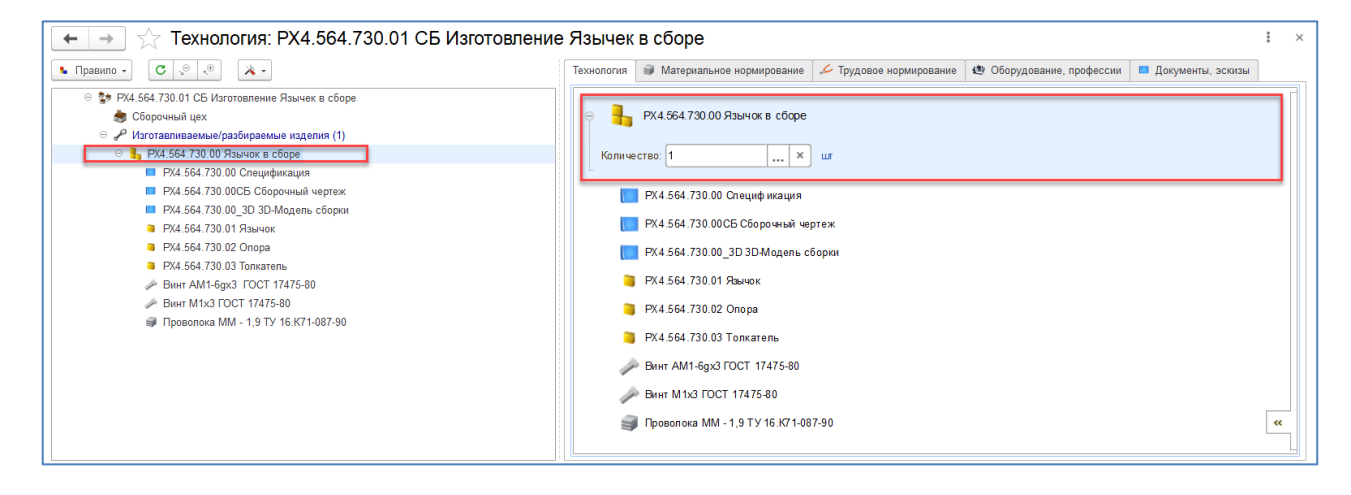

# <span id="page-11-0"></span>*4. Единичный (сквозной) технологический процесс*

Для создания технологического процесса необходимо выделить любую папку (личного или общего доступа), нажать кнопку «Создать», далее «Другой элемент».

После выполненных действий откроется окно «Создание элемента», в котором следует установить флаг напротив элемента вида «Технологические процессы».

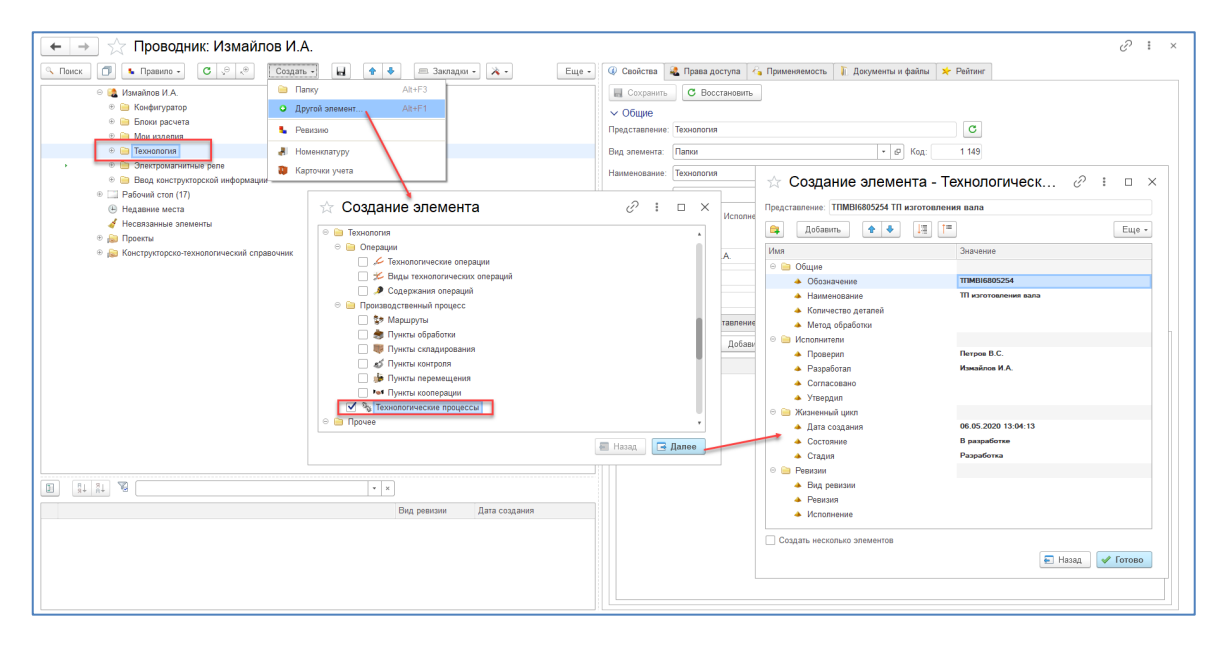

После указания требуемого элемента следует нажать кнопку «Далее». В новом окне необходимо заполнить основные свойства.

Для придания уникальности технологическому процессу следует ввести в соответствующие поля наименование и обозначение. Обозначение может совпадать с конструкторским обозначением. В случае попытки создания технологии с представлением, которое уже есть в системе, будет предложено заимствовать состав от существующего элемента.

После произведенных действий следует в окне «Создание элемента» нажать кнопку «Готово».

В выбранной папке появится элемент вида «Технологический процесс» с указанным наименованием и обозначением.

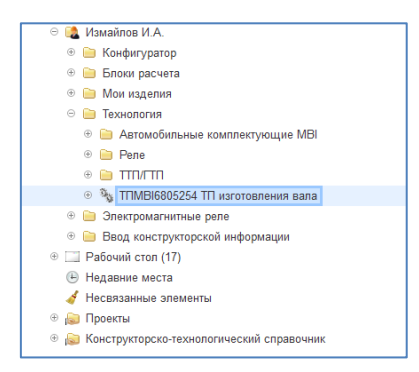

#### <span id="page-12-0"></span>*4.1. Формирование технологического процесса*

Для описания созданного Технологического процесса следует открыть его в интерфейсе «Управление технологией изготовления». Для этого следует выделить созданный элемент и в контекстном меню выбрать «Открыть» пункт «Управление технологией изготовления».

В результате откроется новое окно интерфейса «Управление технологией». Все действия по описанию технологического процесса производятся при помощи функций панели управления. Панель управления меняется в зависимости от того какой элемент технологии выделен/активен.

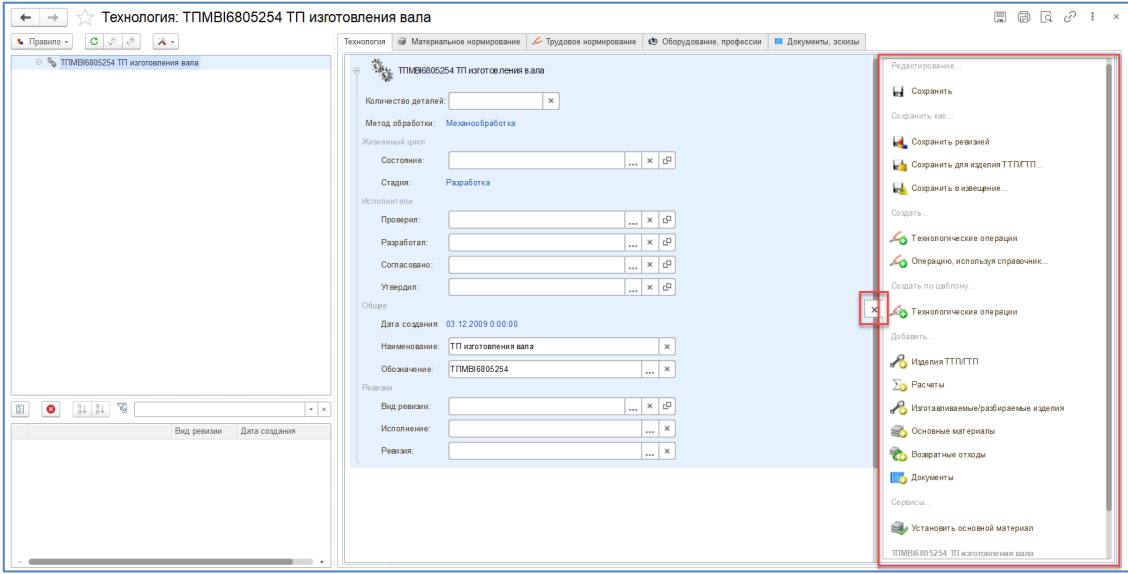

Для создания операции в рамках техпроцесса, необходимо его выделить и в панели управления в разделе «Создать» нажать кнопку «Технологические операции». После произведенных действий откроется форма с параметрами создаваемой технологической операции.

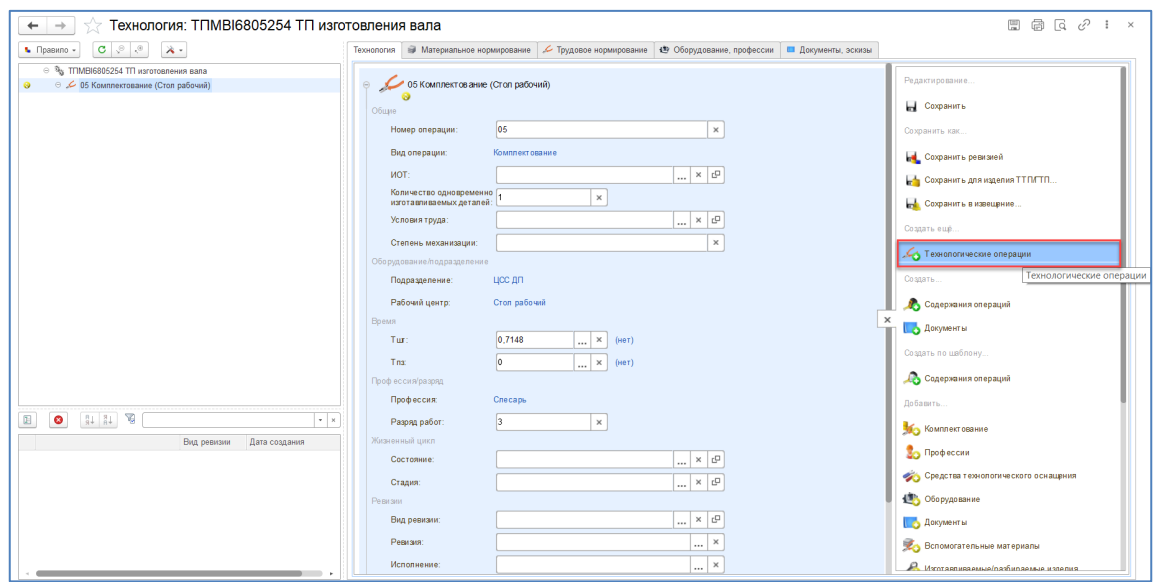

В поле «Номер операции» указывается ее порядковый номер (возможно автоматическая нумерация всех технологических операций и переходов после полного описания технологии). Далее следует указать «Вид операции». Все справочники, которые необходимы при создании технологии, должны быть заполнены заранее ответственным пользователем или администратором. Более подробно с заполнением справочников возможно ознакомится в руководстве администратора.

Доступен выбор вида операции при вводе в поле первых букв ее названия или непосредственно из справочника.

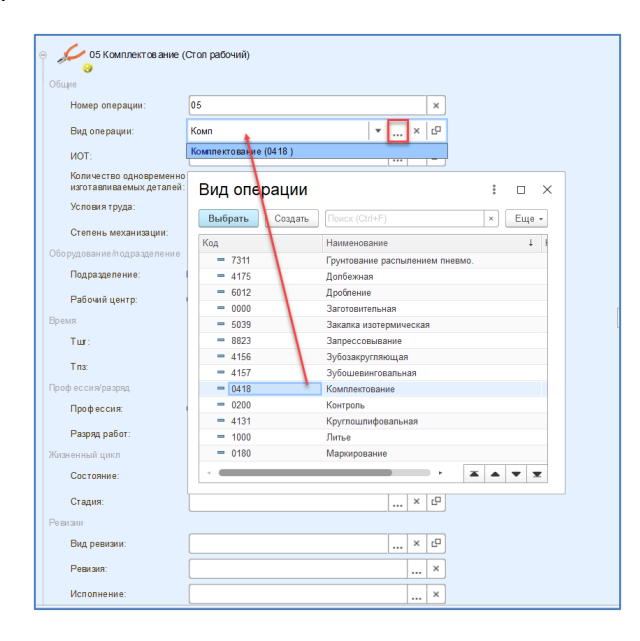

Таким же образом следует указать «Подразделение», в котором будет выполняться данная технологическая операция. При указании «Рабочего центра» откроется окно справочника «Виды рабочих центров», после чего из справочника выбрать соответствующий объект. Система запоминает последний вариант выбранного справочника и в следующий раз предложит выбор из соответствующего справочника. Так же, как и при указании операции доступен ввод в строку части наименования объекта, с последующим выбором из предложенных совпадений.

В поле «ИОТ» указываются данные по инструкциям охраны труда, схемам строповки и т.д. «Тшт» и «Тпз» заполняются технологом или нормировщиком, возможен ручной ввод данных, либо использование карт нормирования. «Профессия» указывается выбором из одноименного справочника. В графе «Разряд» проставляется соответствующий профессии разряд.

Для сохранения введенной информации необходимо в панели управления нажать одноименную кнопку. Для редактирования операции, ее необходимо развернуть в правой части окна управления технологией. Аналогичным образом, создаются все операции в соответствии с технологией изготовления.

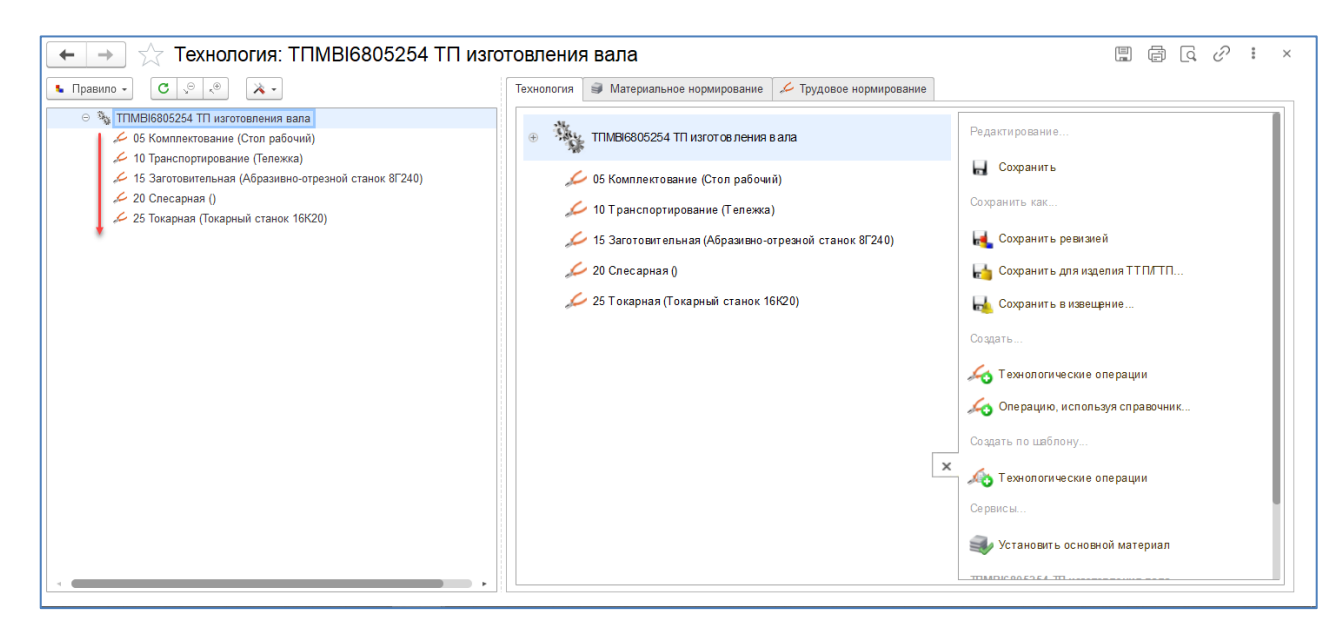

Далее необходимо указать изготавливаемое изделие, основной и вспомогательные материалы, средства технологического оснащения, операционные эскизы и т.д.

#### **Примечание!**

# **Порядок описания технологического процесса/маршрута жестко не регламентирован. Изготавливаемое изделие может быть указано до пооперационного описания.**

Для указания изготавливаемого/разбираемого изделия необходимо выделить техпроцесс и в панели управления в разделе «Добавить» нажать кнопку «Изготавливаемые/разбираемые изделия». В результате появится поле для ввода представления изготавливаемого изделия или выбора, имеющегося при помощи проводника.

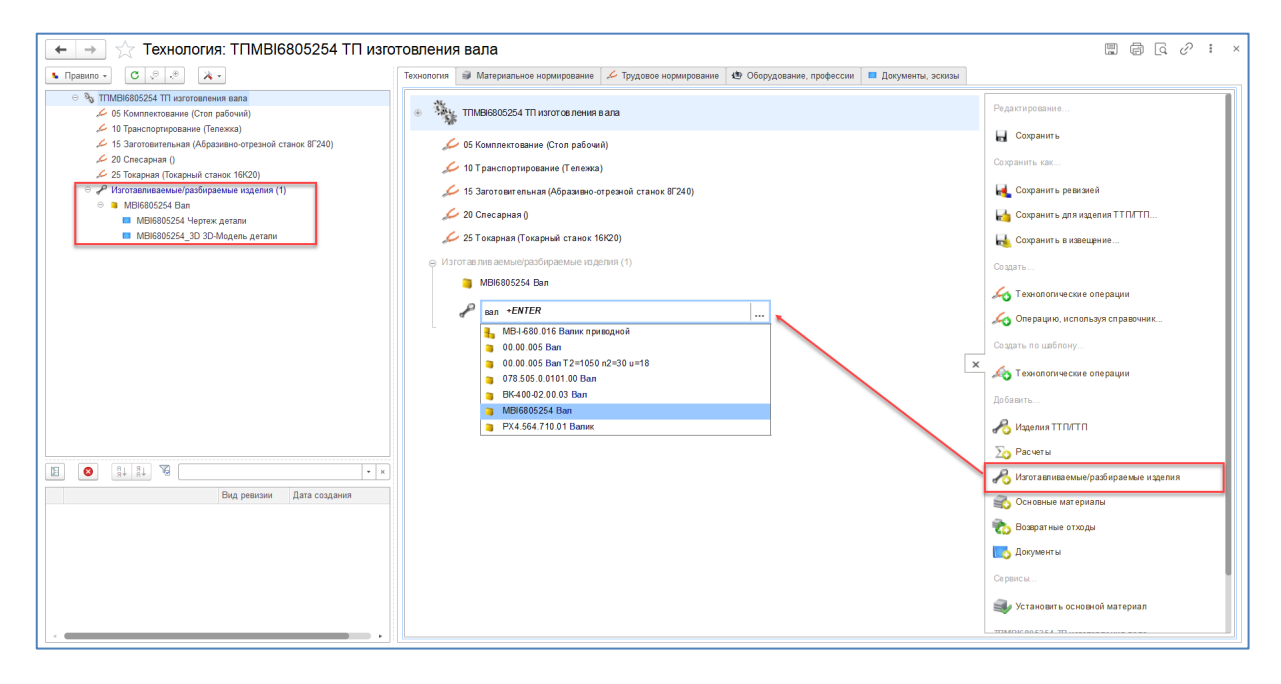

После того как в технологическом процессе указано «Изготавливаемое изделие» можно считать, что созданная технология неразрывно связана с конструкторским составом изделия.

Указание в рамках технологической операции СТО и вспомогательных материалов аналогично указанию изготавливаемого изделия. Добавление тех или иных элементов возможно перетаскиванием их на технологическую операцию из других вкладок с указанием вида горизонтальной связи.

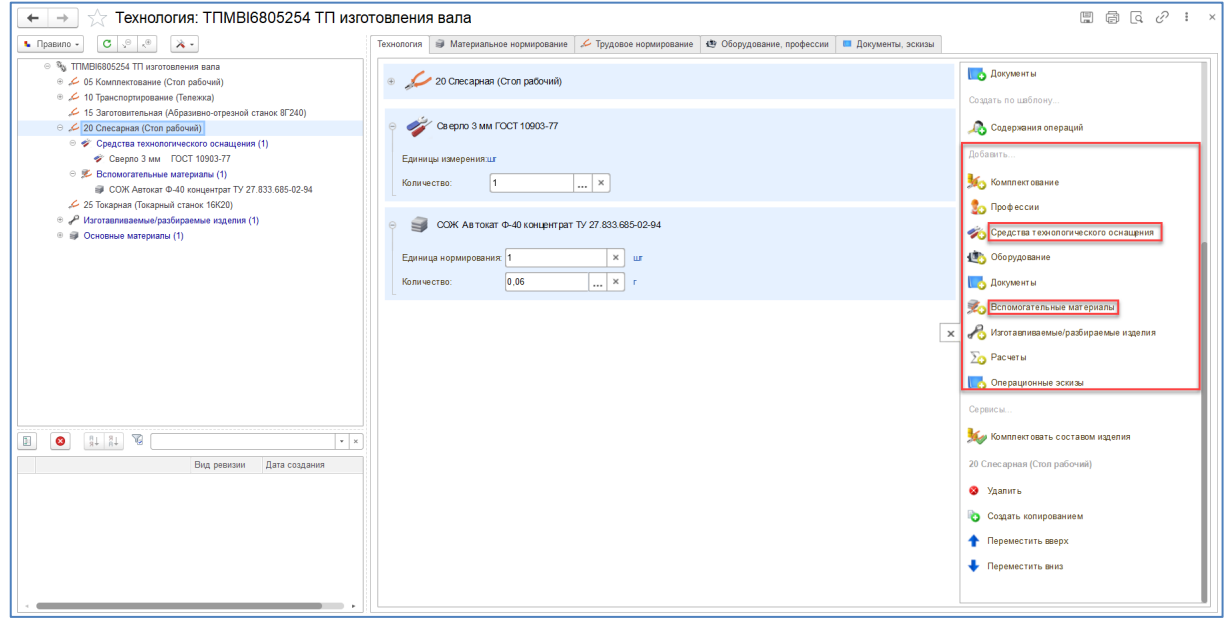

# <span id="page-15-0"></span>*4.2. Создание переходов (описание операции)*

Технологический переход представляет собой законченную часть технологической операции, выполняемую с одними и теми же средствами технологического оснащения. Переход, является описательной частью технологической операции, служит информационной составляющей и для учета не несет в себе каких-либо значений (за исключением случаев нормирования «попереходно» и использованием специализированных блоков расчета норм времени операции по переходам).

Для того чтобы создать переход в рамках технологической операции, следует выделить операцию, в панели управления в блоке «Создать» нажать кнопку «Содержание операции».

При вводе содержания операции доступно изменение шрифта, использование специальных шрифтов, вставка картинок и т.п.

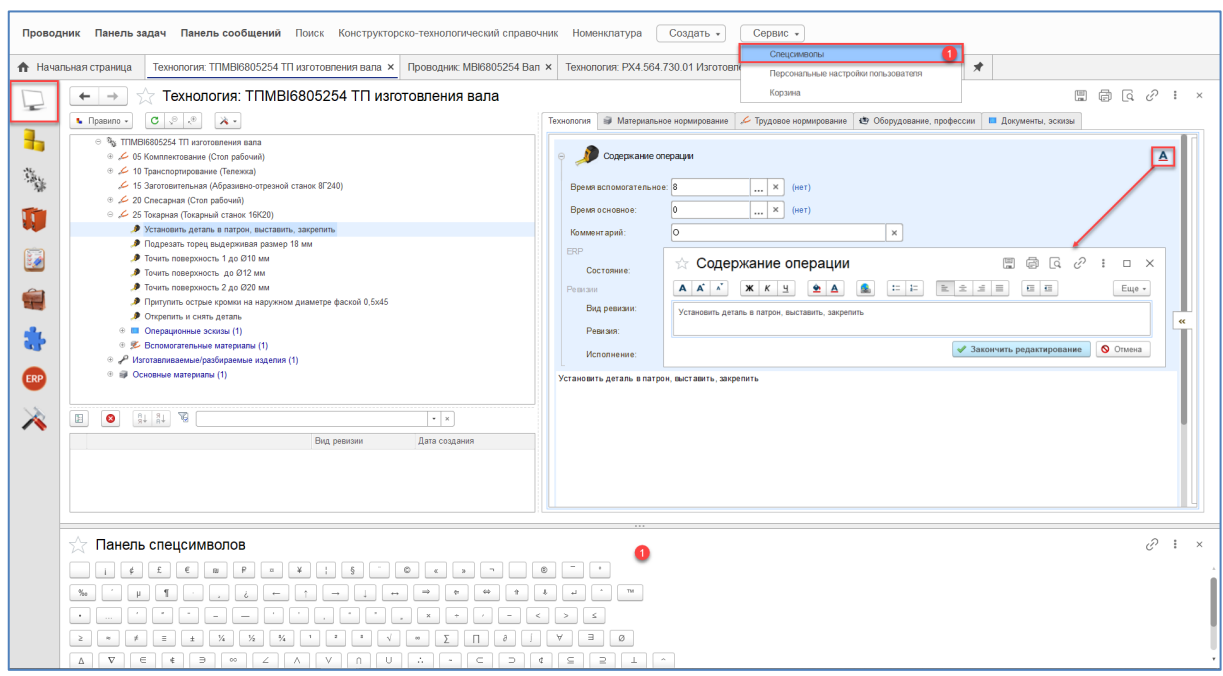

Для ввода символов вида: β, ±, ≤, ≥, ∞, ∑, Ø, в содержание перехода, предусмотрен набор спецсимволов (пункт 1 на рисунке), который запускается из команды «Сервис» основного меню. В наборе необходимо выделить нужный символ, а затем в окне редактирования перехода, используя сочетание клавиш «CTRL-V» вставить выбранный символ.

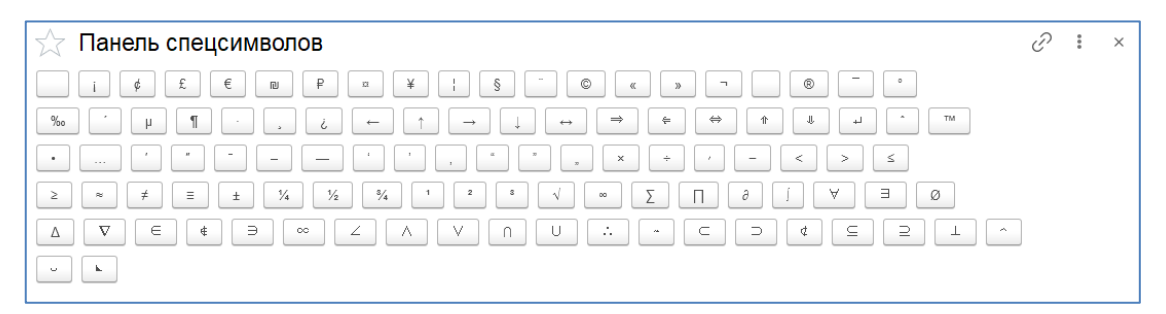

Для перехода доступно указания типа перехода (Основной, Внимание, Режимы и т.д.), а также основного и вспомогательного времени, при нормировании переходов. В составе техоперации доступно создание любого числа переходов, при необходимости возможно изменение порядка следования созданных переходов при помощи кнопок «Вверх» и «Вниз» панели управления. Созданные переходы необходимо сохранить в рамках технологического процесса.

Для удобства и ускорения работы технолога, возможно создание шаблонов техопераций и переходов, которые в рамках формирования технологии могут быть скопированы и дополненны конкретной информацией.

## *4.3. Создание/добавление документов*

<span id="page-17-0"></span>Для создания в рамках операции документа, ее необходимо выделить и в панели управления в разделе «Создать» выбрать функцию «Документы». В открывшемся окне выбрать одну из горизонтальных связей, по которой предполагается указание нового документа. Разница между горизонтальной связью «Операционные эскизы» и «Документы» лишь в том, что документ, указанный по связи «Операционные эскизы» будет автоматически выведен в форму карты эскизов при формировании бумажного отчета.

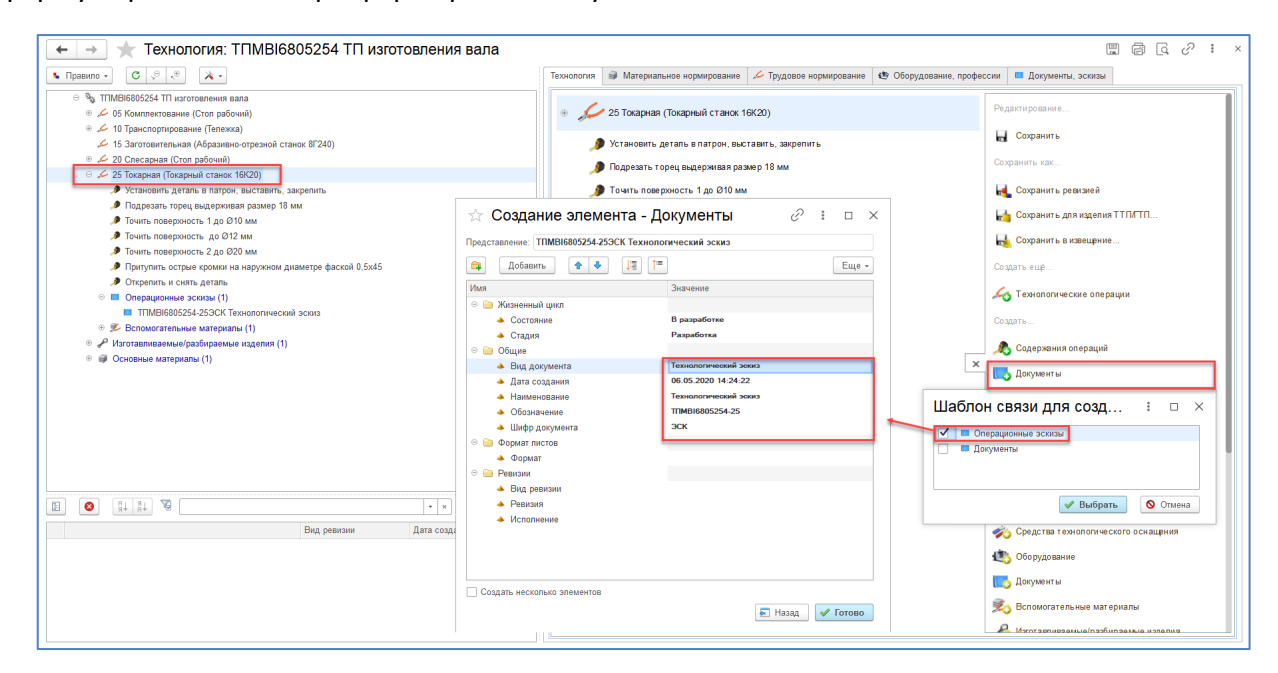

Те технологические эскизы, которые используются в рамках разных технологических операций (схемы строповки, перемещения и т.д.) могут быть добавлены из базы (если они были созданы ранее). Для этого в панели управления в разделе «Добавить» нажать кнопку «Документы», в открывшемся проводнике выбрать документ, указать горизонтальную связь и сохранить изменения.

Документы, созданные/добавленные в рамках технологических операций или самого техпроцесса по горизонтальной связи «Документы», позволяют хранить в рамках технологии любые файлы (например: управляющая программа для станков с ЧПУ, технологическая инструкция и т.д.).

Принцип работы с документами и их файлами подробно рассмотрен в руководстве пользователя.

# <span id="page-18-0"></span>*4.4. Указание основного и вспомогательного оборудования, аналогов оборудования*

При необходимости указания в рамках одной технологической операции нескольких Рабочих центров / Видов рабочих центров их аналогов и вспомогательного оборудования, возможно использовать вариант указания, как объектов. Отдельные элементы «Оборудование» создаются в КТС. У оборудования должно быть заполнено свойство «Рабочий центр».

Указанное в рамках операции Оборудование - первое по порядку считается основным, последующее – вспомогательное оборудование.

Для оборудование может быть указан «Аналог оборудования» по одноименной связи. В рамках каждого оборудования может быть указано рабочее время (Тшт) и время наладки (Тпз).

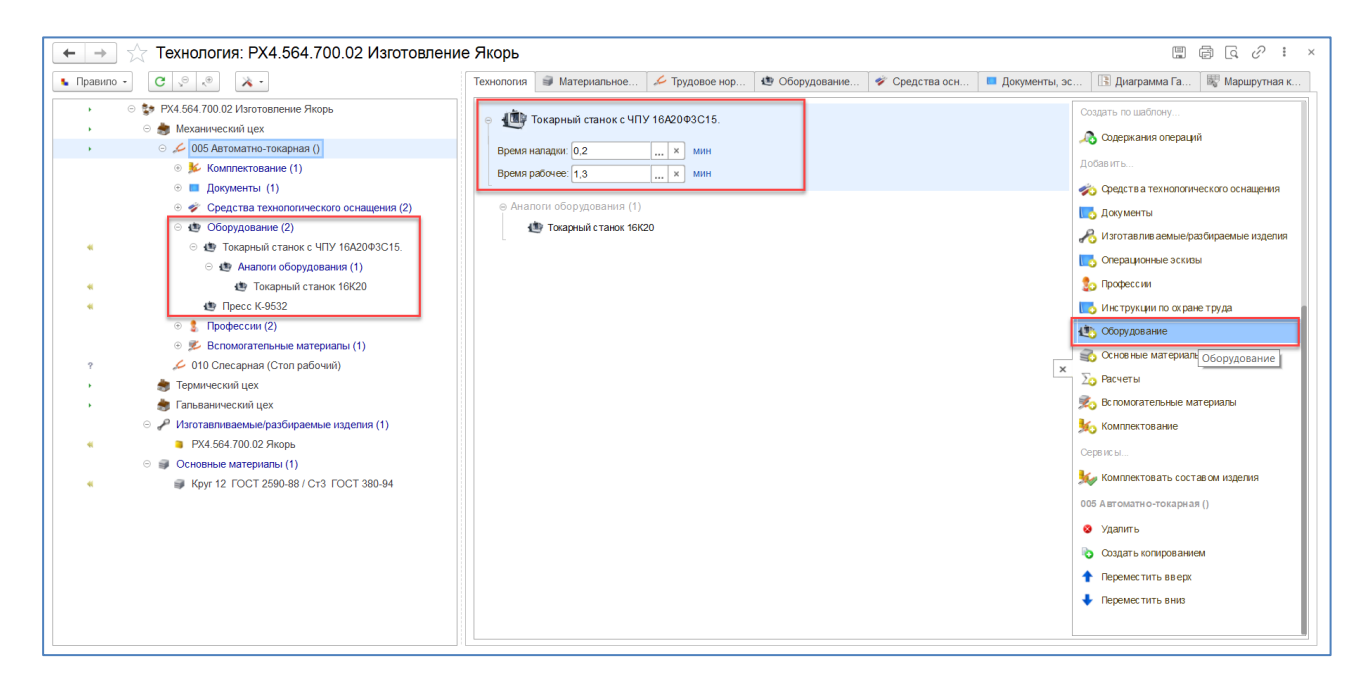

# *4.5. Указание профессии*

<span id="page-18-1"></span>В КТС, аналогично оборудованию, должны быть созданы профессии, как отдельные объекты.

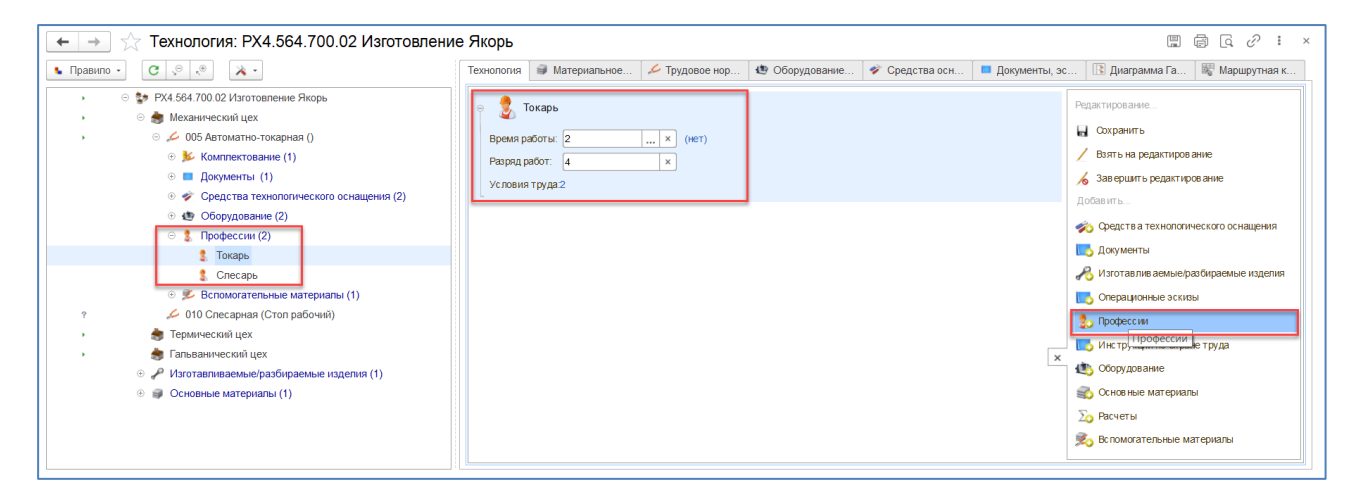

# <span id="page-19-0"></span>*5. Типовой/Групповой Технологический процесс (ТТП/ГТП)*

Типовой технологический процесс имеет, как правило, единство содержания и последовательности большинства технологических операций и переходов для группы изделий с общими конструктивными особенностями или общим методом обработки.

В качестве примера создадим ТТП термообработки Пружины (трех деталей). По принципу, описанному выше, создадим технологический процесс. В качестве исходных данных могут быть использованы «Ведомость деталей к типовому технологическому процессу» и «Карта типового технологического процесса».

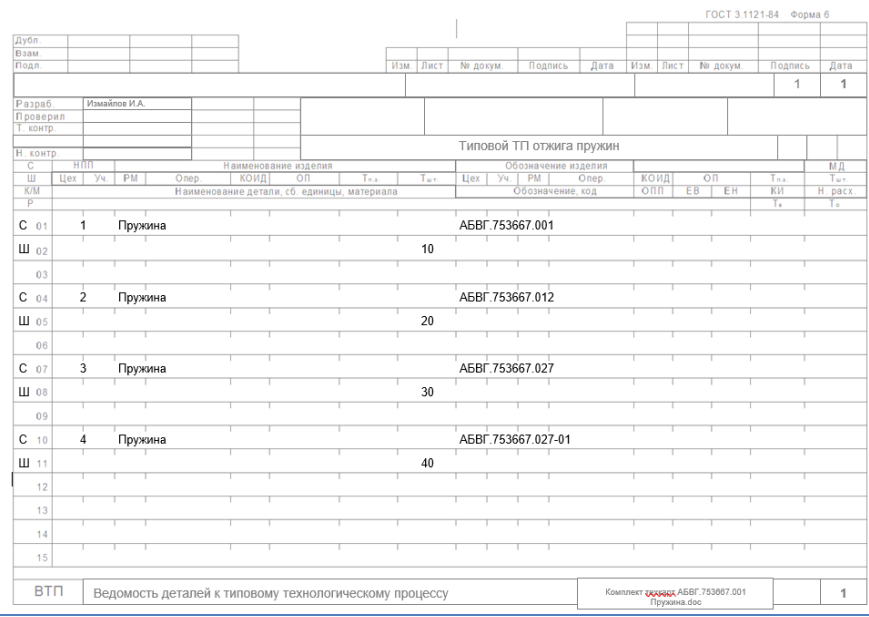

Добавим к технологическому процессу «Изделия для ТТП/ГТП». «Изделия для ТТП/ГТП» — это типовые изделия, которые могут быть изготовлены по типовому технологическому процессу. После создания общей части необходимо сохранить все изменения в базе данных.

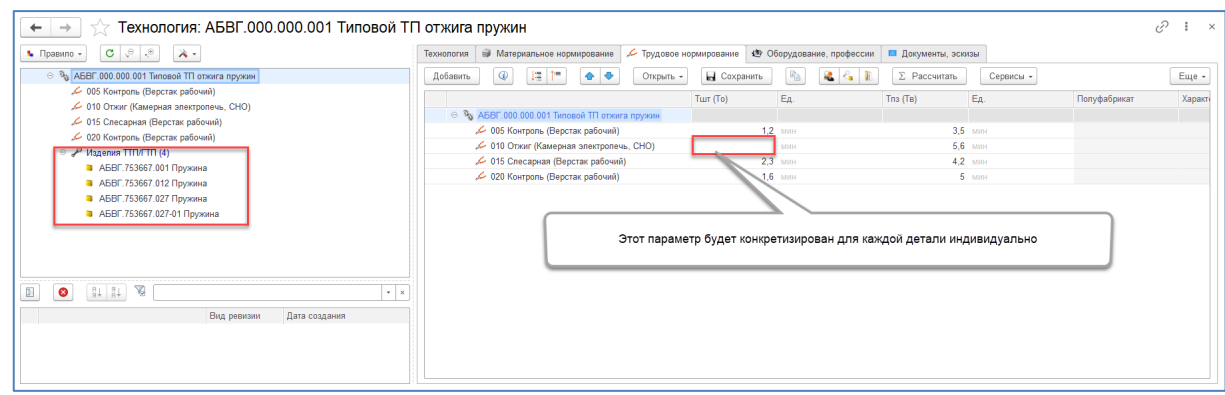

Теперь приступим к внесению изменений в ТП для каждой пружины (в качестве примера будем изменять Тшт для операции Отжиг). Для первой пружины указываем Тшт = 10 мин, сохраняем для конкретной детали.

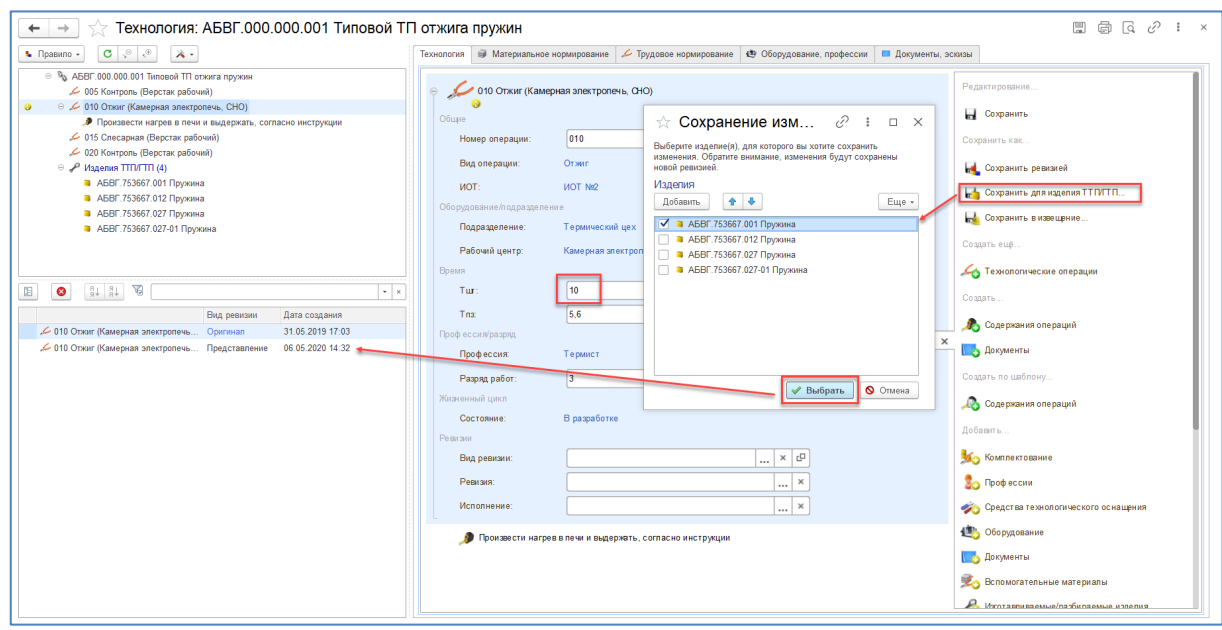

Дополнительно возможно указание вспомогательных материалов, СТО, переходов в рамках конкретной детали. В результате получим структуру технологического процесса с изменениями, касающимися только конкретного изделия.

В случае описания ГТП, в результате которого получается готовое изделие (ГТП не является частью маршрута), при конкретизации каждую деталь нужно указывать как Изготавливаемую/разбираемую на последней операции техпроцесса.

Если для каждого изделия в качестве основного материала используется различный материал, то при конкретизации технологического процесса необходимо создавать «шаблонный» технологический процесс без основного материала, а указывать конкретный при добавлении изготавливаемого изделия на последнюю операцию. Тоже касается и элементов комплектования.

При необходимости добавления в ТТП/ГТП дополнительных типовых/групповых изделий, необходимо выделить «Изделия ТТП/ГТП» и нажать в панели действий в блоке «Добавить» кнопку «Изделия ТТП/ГТП». Добавление осуществляется в общую часть и сохраняется при помощи кнопки «Сохранить».

В результате сохранения в дереве технологического процесса, напротив технологических операций, переходов, элементов комплектования и т.д., в которых были сделаны изменения для конкретного изделия, появится значок •, который и указывает на отличие этой операции от операции в «общем» технологическом процессе.

При таком сохранении изменений в ТТП/ГТП на все измененные элементы технологического процесса автоматически создаются ревизии (версии) типа «Представления», которые отмечаются в технологии знаком •, а также отображаются в окне ревизий.

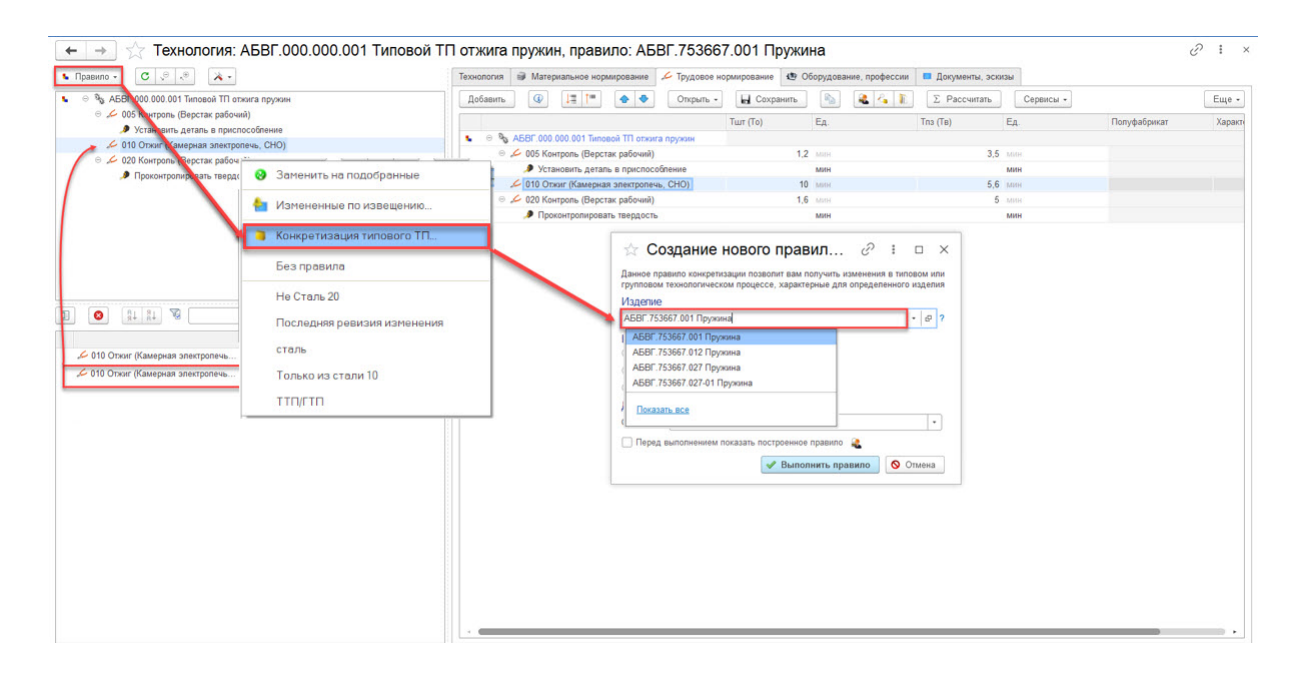

Для того чтобы сформировать технологический процесс для следующего типового изделия, необходимо вернуться к общей части технологического процесса (1). Для этого при нажатии кнопки «Правило» нужно выбрать функцию «Без правила».

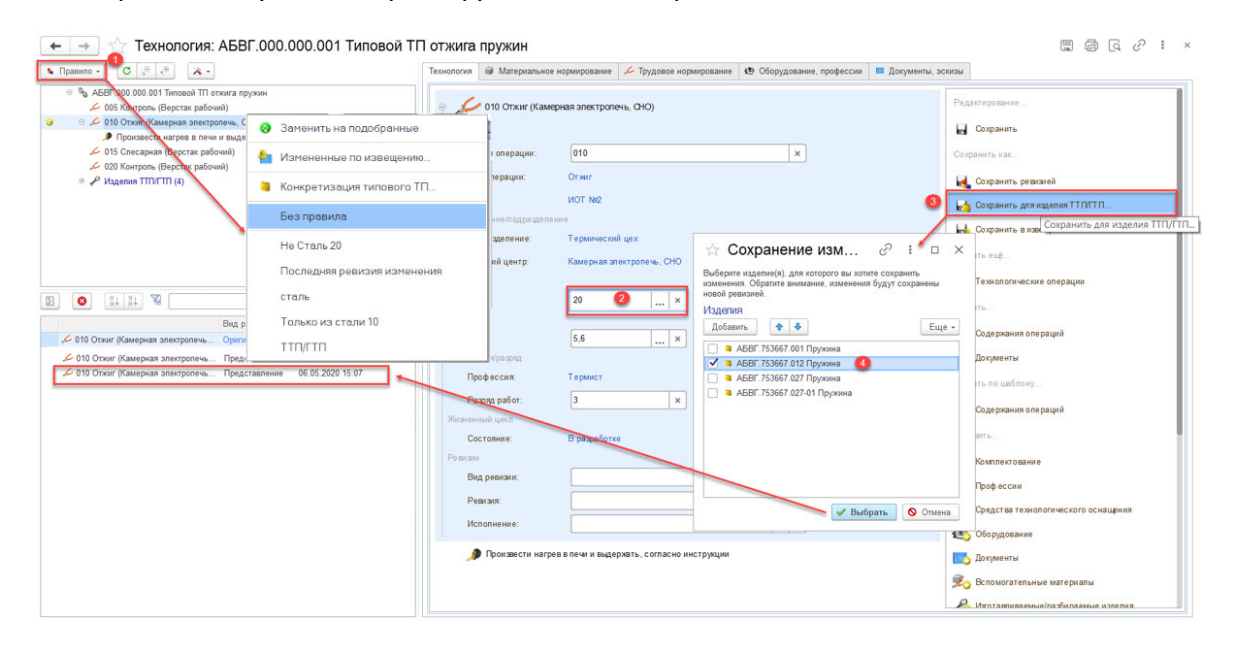

В результате система автоматически выстраивает технологический процесс с теми элементами (операциями, переходами, значениями норм и т.д.), которые были созданы изначально в «общем» технологическом процессе.

Как только вернулись к общей части, можно вносить изменения в рамках следующего изделия (2). При сохранении изменений (3) технологического процесса обязательно указывается изделие, для которого эти изменения проводились, как это было описано выше (4).

В случае необходимости внесения изменений в ТТП для конкретного изделия, необходимо, открыв типовой техпроцесс, выполнить правило (1) управления «Конкретизация типового ТП»  $(2).$ 

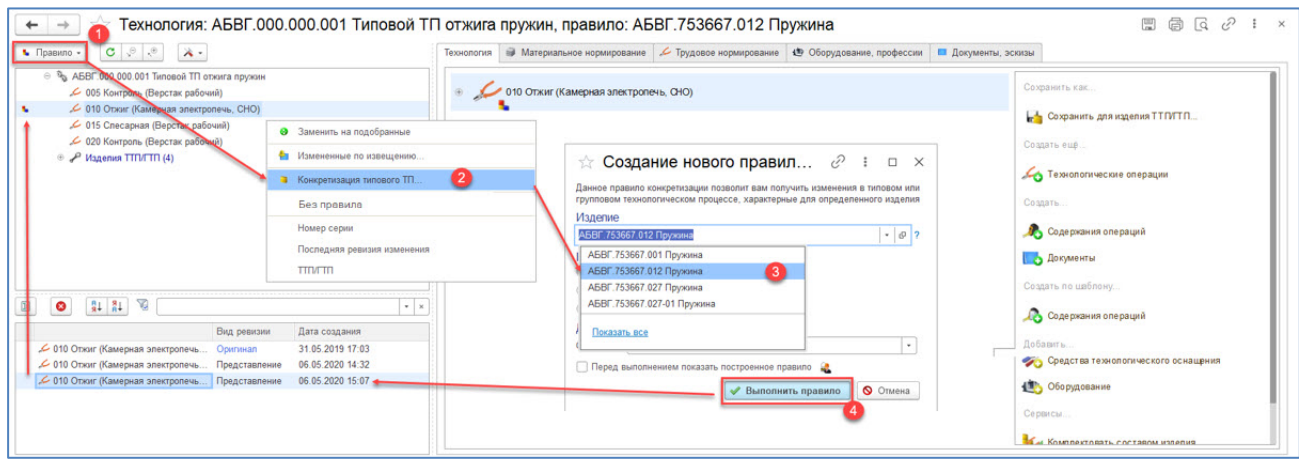

В открывшемся окне «Создание нового правила» необходимо выбрать (3) из перечня типовых/групповых изделий, то, для которого требуется сформировать конкретный технологический процесс. Выполнить правило (4).

После этого внести изменения в конкретизированный техпроцесс, сохранив в дальнейшем произведенные изменения через команду «Сохранить для изделия ТТП/ГТП».

Сформированный ТТП/ГТП может быть указан в рамках пункта обработки маршрута изготовления изделия.

# <span id="page-22-0"></span>*6. Создание структуры маршрутной технологии*

Для создания маршрута (вручную, без использования редактора маршрутов) необходимо выбрать папку (1), выделить ее и нажать кнопку «Создать», «Другой элемент» (2), установив флаг на «Маршруты» (3).

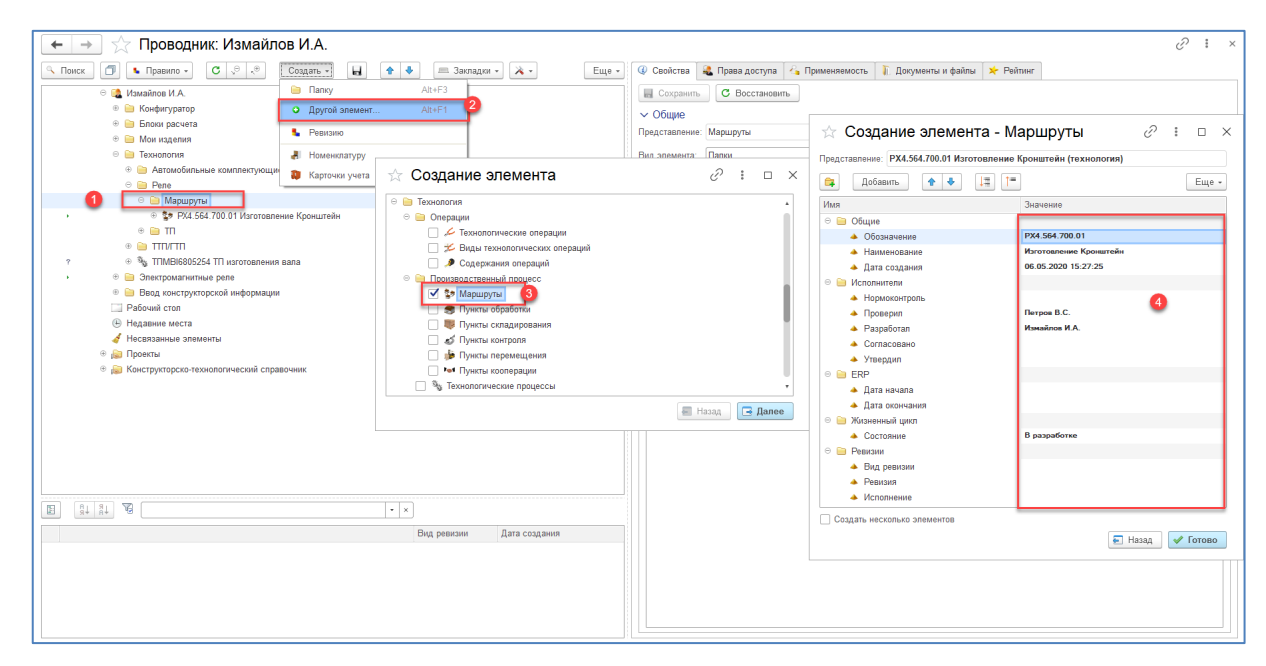

В открывшемся окне достаточно указать наименование и обозначение (4), (см. Приложение 1). Следует помнить, что в системе производится проверка уникальности обозначения маршрутов и технологических процессов, т.е. двух элементов с одинаковыми обозначениями в системе быть не может. Маршрут может иметь такое же обозначение, как и изделие.

После заполнения параметров, необходимо нажать кнопку «Готово» и согласиться с созданием нового элемента, нажав кнопку «Да». В результате в папке появится новый элемент.

Для того чтобы продолжить формирование маршрутной технологии, созданный элемент «Маршрут» необходимо открыть в интерфейсе «Управление технологией». На первом уровне маршруты состоят из точек маршрутов. Основной точкой маршрута является «Пункт обработки», так же доступны Пункты «Складирования», «Перемещения», «Контроля» и «Кооперации». Для создания «Пункта обработки», необходимо выделить маршрут и в панели действий в блоке «Создать» выбрать «Пункты обработки».

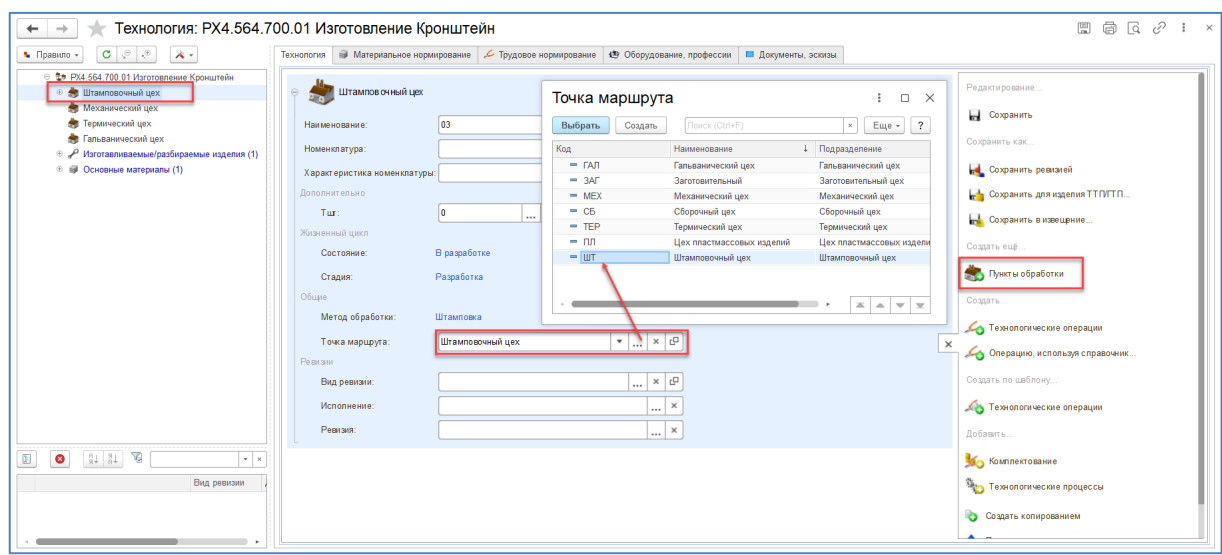

В результате в составе маршрута появятся новые элемент, в окне которых необходимо заполнить основную информацию. Основным параметром является «Точка маршрута», который выбирается из одноименного справочника. Все справочники, используемые при создании технологических процессов и маршрутных технологий, должен быть заполнены до начала работы технолога/расцеховщика.

Маршрут может быть сформирован как на основании технологических отчетов, так и на основании данных АСУП, которые могут иметь вид расцеховки.

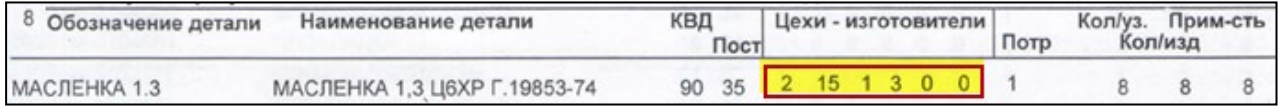

Метод обработки выбирается из одноименного справочника. «Тшт» – это фактическое время,

за которое происходит полная обработка на данном пункте маршрута (точке). Заполнение осуществляется вручную опционально, и имеет информационную составляющую.

В рамках параметра «Номенклатура» и «Характеристика номенклатуры» могут быть указаны соответствующие значения, характеризующие полуфабрикат, получаемый на этапе производства.

Для того чтобы применить внесенные изменения и сохранить созданный элемент в базе данных, необходимо нажать на кнопку «Сохранить».

Аналогичным образом создаются все необходимые пункты маршрута, в ходе прохождения которых из материала формируется готовое изделие («Изготавливаемое изделие»). В случае описания маршрута сборки, формируется сборочная единица из элементов состава.

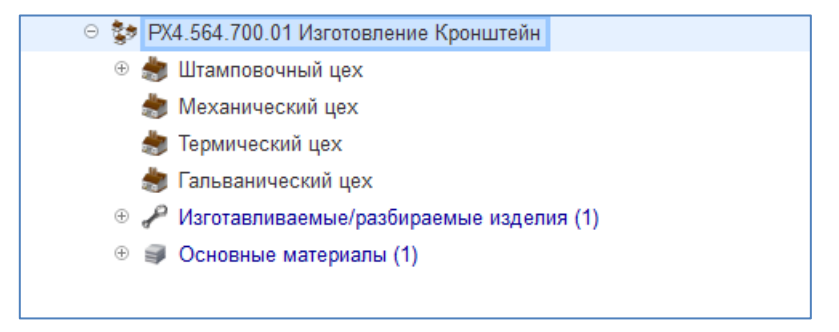

После того, как созданы все пункты обработки, необходимо сформировать их содержание.

Существует несколько способов формирования содержания пунктов обработки:

#### **1 способ:**

Создание технологических операций в рамках пункта обработки. Все действия аналогичны тому, как это осуществляется при создании технологических операций в составе технологического процесса. Для этого необходимо выделить соответствующий пункт обработки и в панели управления в блоке «Создать» выбрать «Технологические операции».

Вся информация в операции заполняется аналогично операции в ТП, по такому же принципу назначаются средства технологического оснащения и комплектование и создаются переходы. В результате пункт обработки будет выглядеть следующим образом.

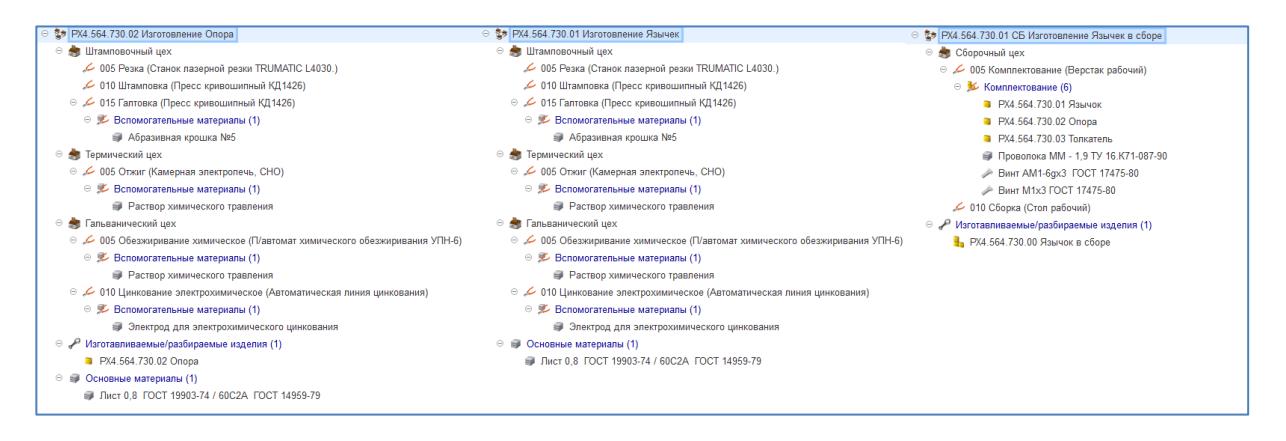

#### **2 способ:**

Добавление технологических операций из технологического процесса, в случае наличия сквозного ТП и распределении его по пунктам обработки (маршрутизация сквозного технологического процесса). Для этого необходимо открыть технологический процесс, выделить соответствующие пункту обработки операции и в контекстном меню нажать кнопку «Копировать». Открыть требуемый маршрут в интерфейсе «Управление технологией» и выбранный пункт обработки вставить скопированные операции. В открывшемся окне выбрать пункт «Заимствовать».

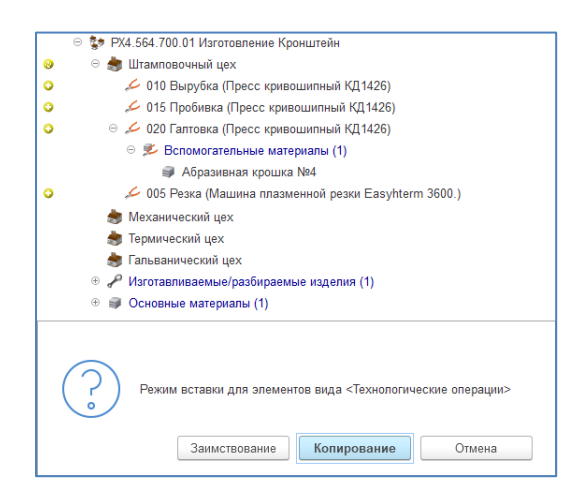

Скопированные из технологического процесса операции будут заимствованы в указанный пункт обработки.

Таким образом, в случае потребности, можно заимствовать операции в маршрут изготовления из ранее сформированного ТП.

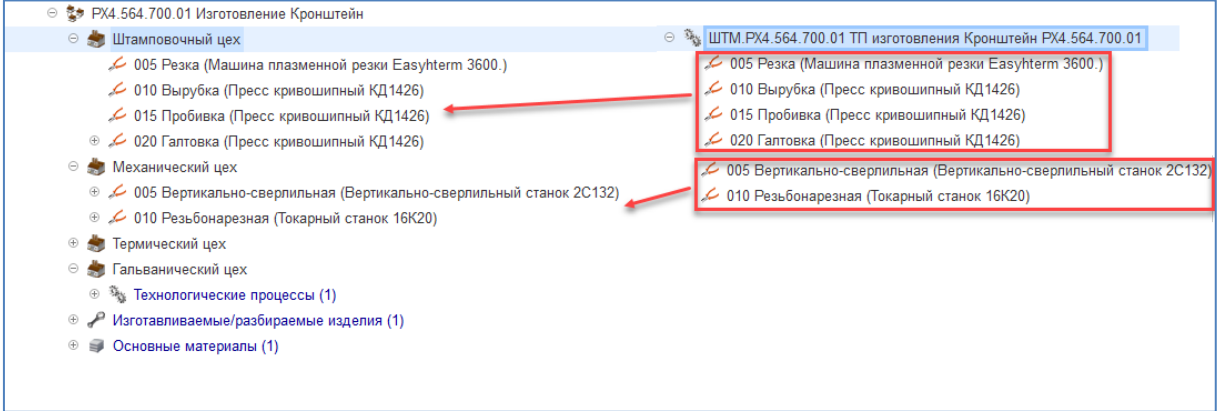

#### **3 способ:**

Добавление технологического процесса, а также ТТП/ГТП к пункту обработки. Для этого необходимо выделить соответствующий пункт обработки и в панели управления в разделе «Добавить» выбрать «Технологические процессы», в появившемся поле набрать нужное обозначение техпроцесса или открыть проводник для выбора.

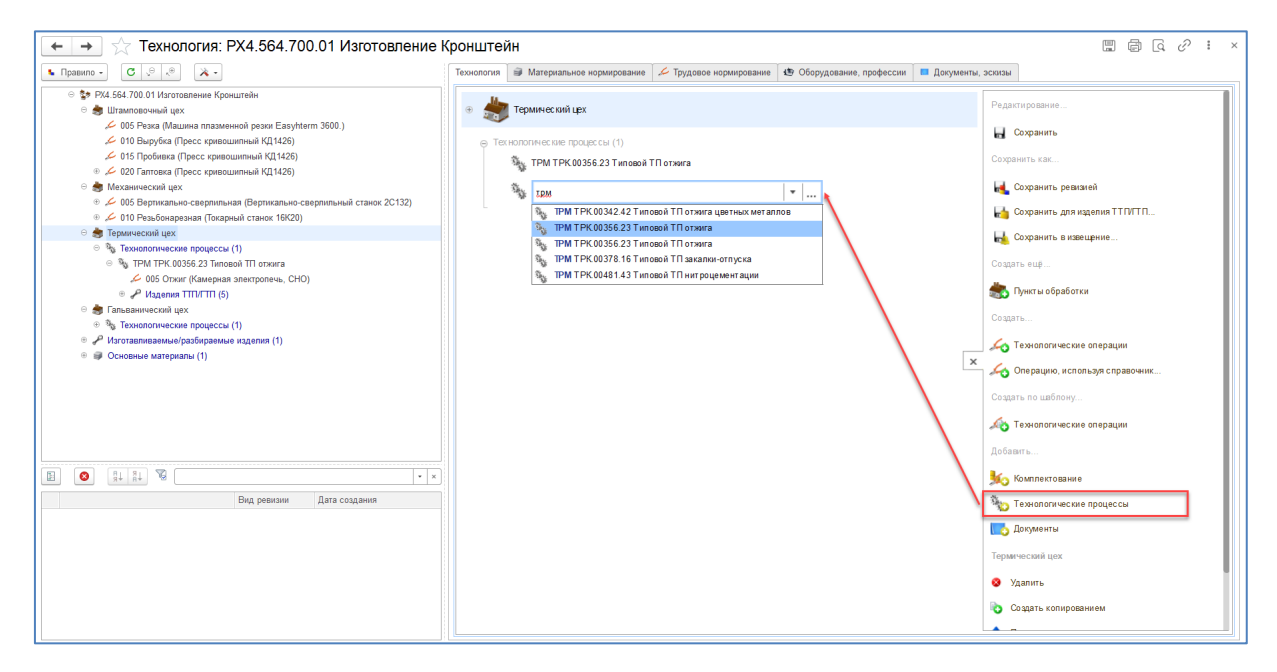

Выбранный технологический процесс с операциями, переходами, имеющимся комплектованием, вспомогательными материалами, средствами технического оснащения и т.д., становится содержанием пункта обработки. При этом все изменения, вносимые в технологию в рамках маршрута, будут обновлены везде, где применяется эта технология. При добавлении формируется ссылка.

Каждый Способ может применяться, как в отдельности, так и в совокупности друг с другом. В результате использования всех трех способов формируется маршрут.

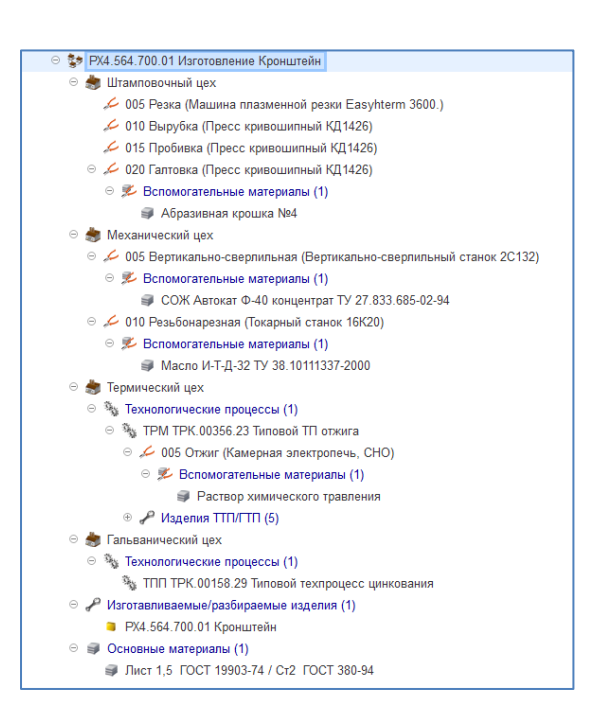

Для маршрута изготовления детали необходимо указать изготавливаемое изделие и основной материал, из которого она изготавливается. Основной материал, как правило, не указывается в случае создания маршрутной технологии сборки, сварки и т.д.

Для указания основного материала необходимо выделить маршрут и в панели управления в разделе «Добавить» выбрать «Основные материалы». В открывшемся поле необходимо найти требуемый материал через проводник или контекстный поиск. В результате материал появится в составе маршрута.

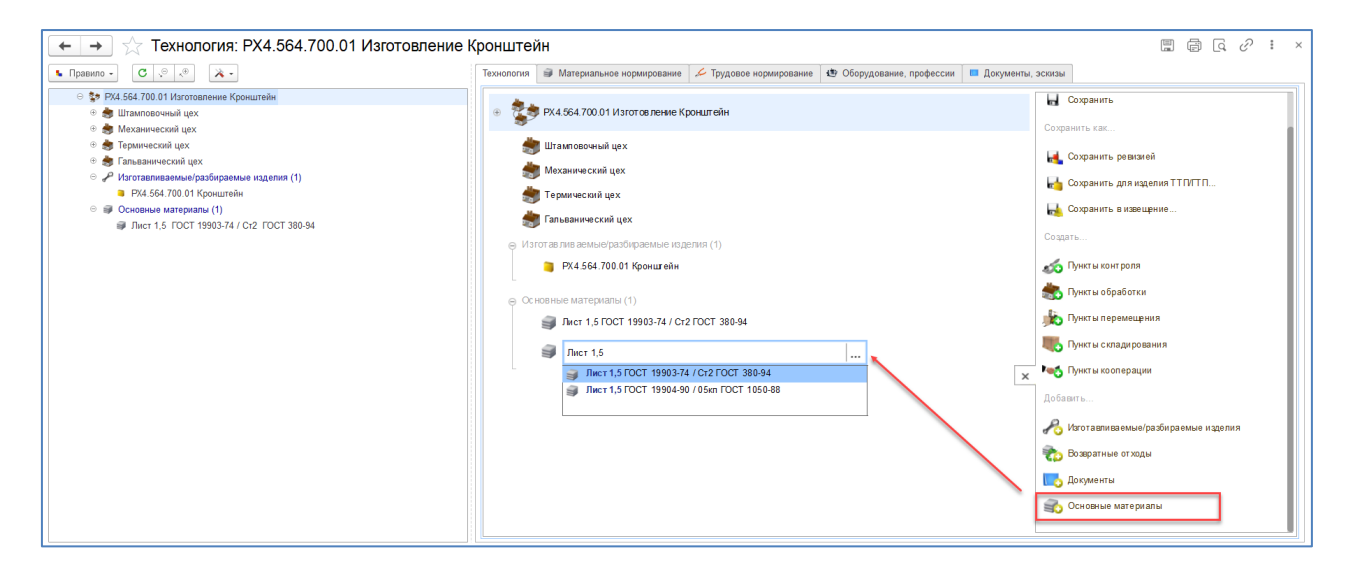

#### <span id="page-28-0"></span>*7. Аналоги материалов и возвратные отходы*

Аналоги и возвратные отходы обычно указываются для основного материала в рамках технологии/маршрута изготовления.

Аналог основного материала предполагает указание материала, для которого не изменяется технология изготовления (если для разных материалов требуется разный подход в обработку, создается дополнительный вариант технологии/маршрута изготовления). Для указания аналога, необходимо выделить основной материал в рамках технологии и в панели управления в разделе «Добавить» выбрать функцию «Аналоги материалов». В случае отсутствия кнопки, администратором должна быть сделана соответствующая настройка в рамках горизонтальной связи «Аналоги материалов». Как правило, эта горизонтальная связь – контекстная, что означает использование этого аналога только в рамках конкретного технологического процесса, маршрута.

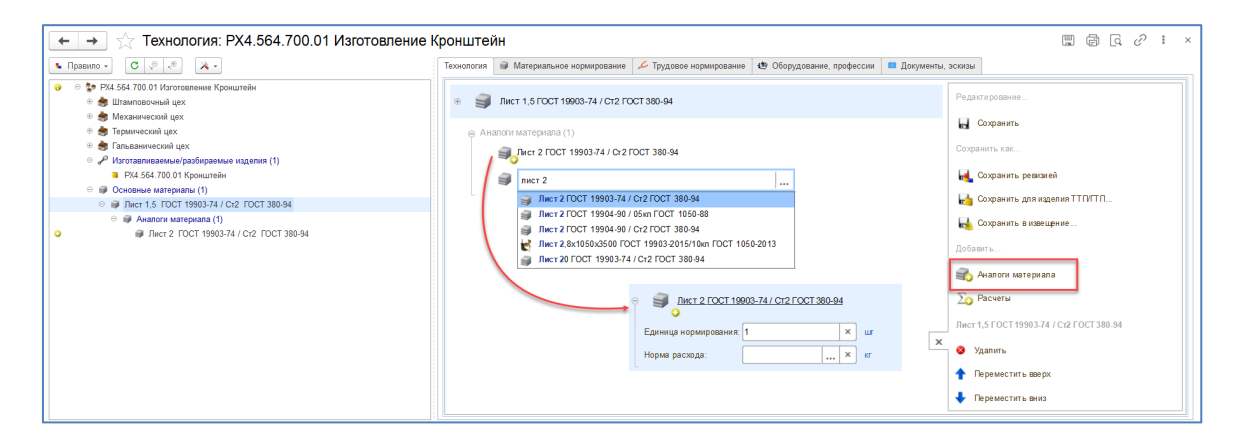

У аналога может быть указана норма расхода в случае, если она отличается от нормы основного материала.

В результате указания аналога при формировании технологической схемы ERP (при условии включенного режима в настройках) по аналогу будет сформирована запись в документе «Разрешение на замену материалов».

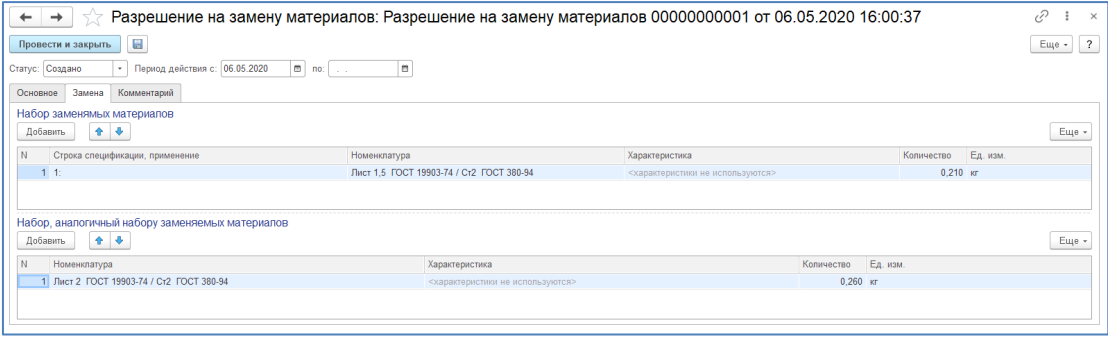

Возвратные отходы указываются в рамках технологии/маршрута. Для указания отхода, необходимо выделить техпроцесс/маршрут и в панели управления в разделе «Добавить»

выбрать функцию «Возвратные отходы». В случае отсутствия кнопки, администратором должна быть сделана соответствующая настройка в рамках горизонтальной связи «Возвратные отходы». В качестве отхода может выступать отдельно созданная номенклатурная позиция. У отхода указывается Норма (количество) и единица измерения.

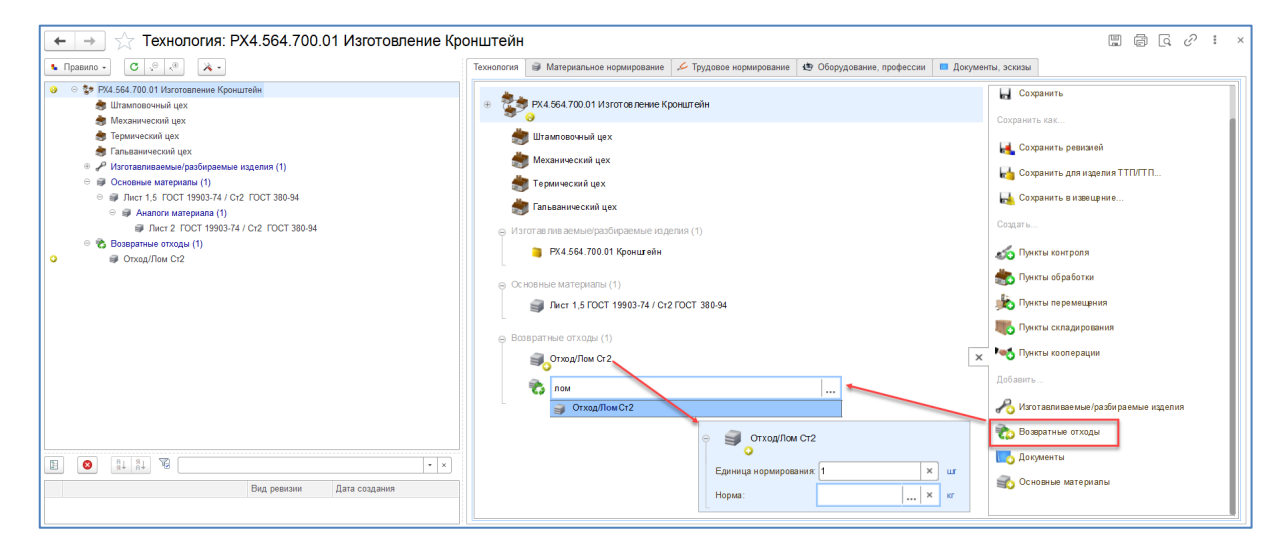

В результате указания возвратного отхода при формировании технологической схемы ERP информация по отходу будет добавлена в раздел ресурсной спецификации «Побочный и промежуточный выпуск по фиксированной стоимости».

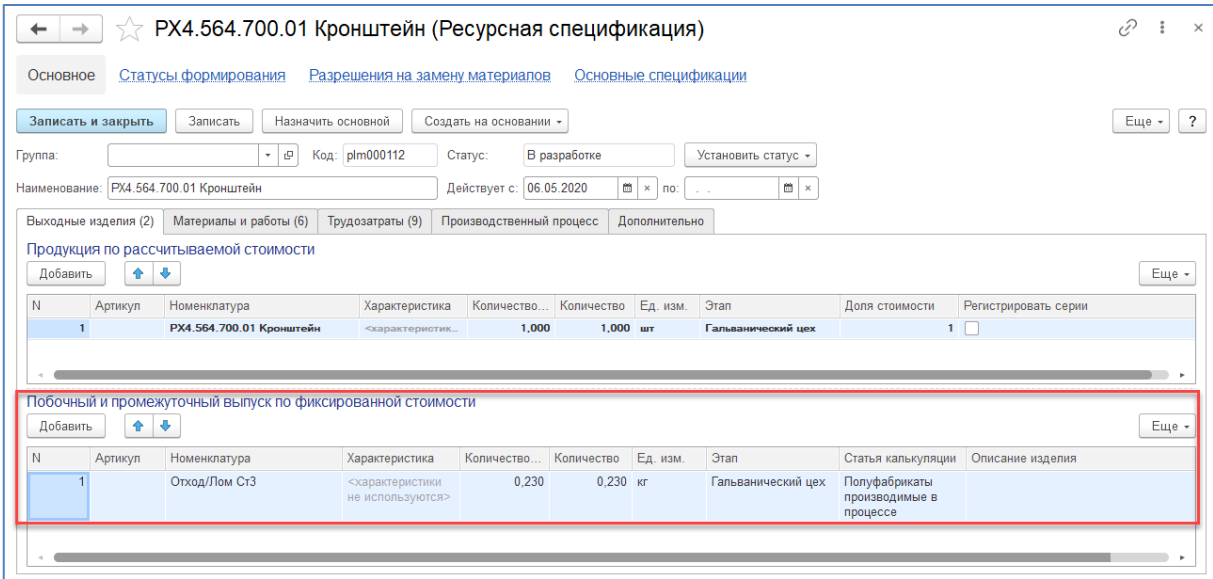

# <span id="page-30-0"></span>*8. Полуфабрикаты*

При описании маршрута изготовления существует возможность связи точек маршрута с номенклатурой/характеристикой полуфабриката, для этого из справочника «Номенклатура» может быть выбрана, соответствующая карточка номенклатуры полуфабриката и характеристика полуфабриката соответственно. Данные, указанные в параметрах пункта обработки в дальнейшем, могут быть использованы для планирования производства и отслеживания полуфабрикатов при длительном цикле изготовления, и пооперационном учете. При указании на пункты обработки номенклатуры, последний пункт маршрута игнорируется, так как в результате его окончания появляется изготавливаемое изделие.

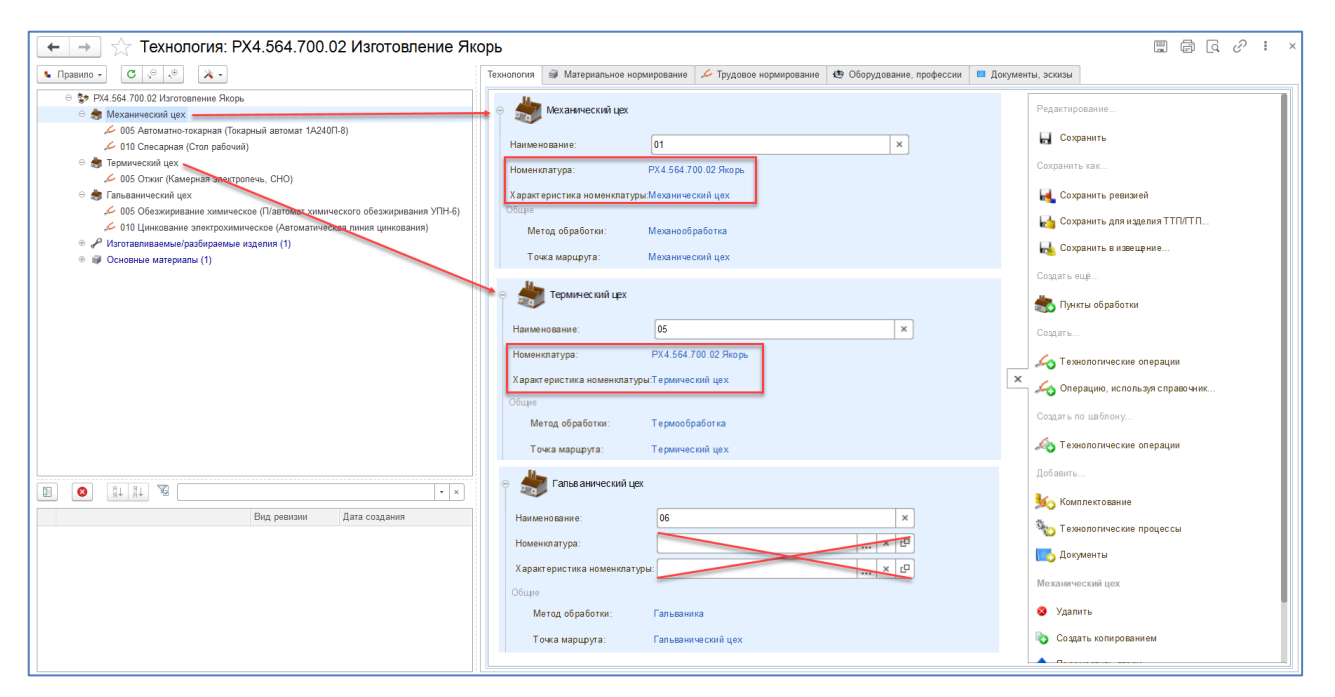

В результате при формировании технологической схемы ERP будет создано число ресурсных спецификаций, равное количеству полуфабрикатов плюс спецификация на изготавливаемое изделие

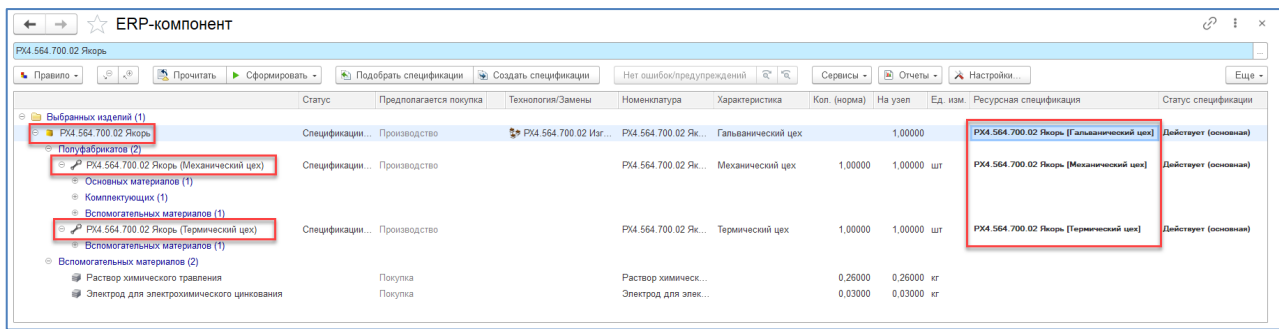

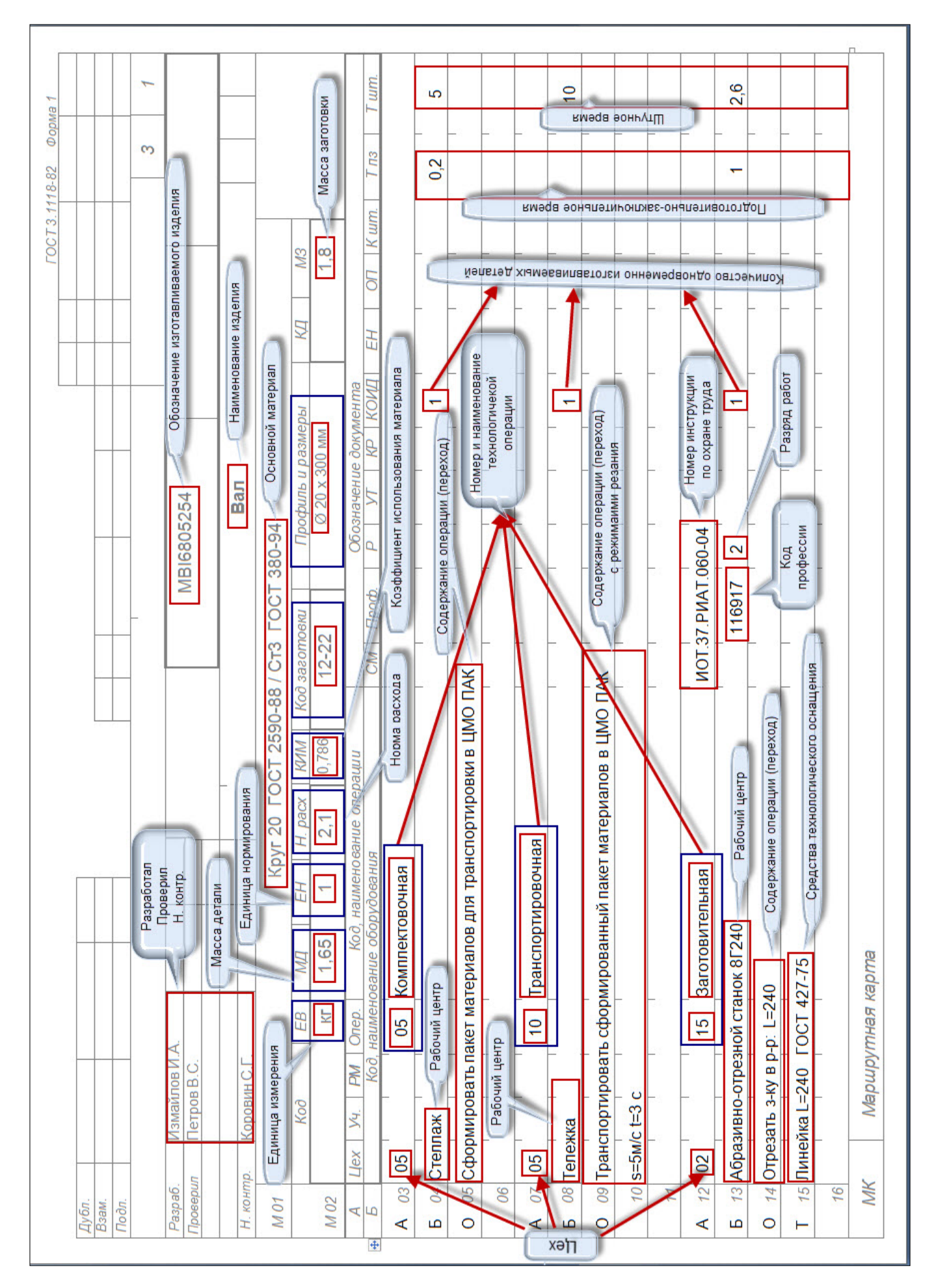

### **ПРИЛОЖЕНИЕ 1**

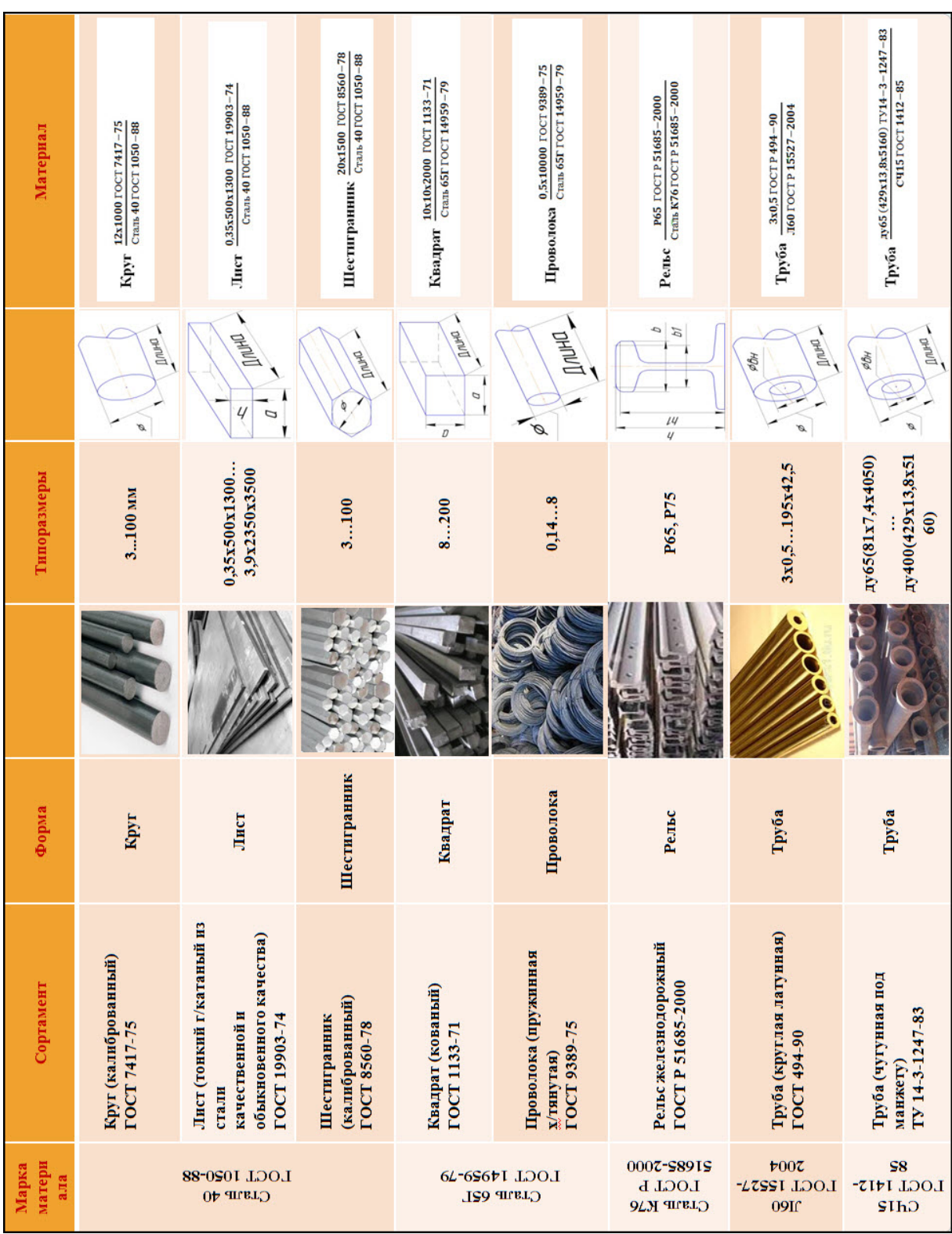

# **ПРИЛОЖЕНИЕ 2**